# Cyclades-PR1000 Installation Manual

Access Router

**Cyclades Corporation** 

Download from Www.Somanuals.com. All Manuals Search And Download.

# **Cyclades-PR1000 Installation Manual**

Version 1.2 – May 2002 Copyright (C) Cyclades Corporation, 1998 - 2002

We believe the information in this manual is accurate and reliable. However, we assume no responsibility, financial or otherwise, for any consequences of the use of this product or Installation Manual.

This manual is published by Cyclades Corporation, which reserves the right to make improvements or changes in the products described in this manual as well as to revise this publication at any time and without notice to any person of such revision or change. The menu options described in this manual correspond to version 1.9.4 of the CyROS operating system. This manual is printed horizontally in order to match the electronic (PDF) format of the Installation Manual, page per page.

All brand and product names mentioned in this publication are trademarks or registered trademarks of their respective holders.

# FCC Warning Statement:

The Cyclades-PR1000 has been tested and found to comply with the limits for Class A digital devices, pursuant to Part 15 of the FCC rules. These limits are designed to provide reasonable protection against harmful interference when the equipment is operated in a commercial environment. This equipment generates, uses and can radiate radio frequency energy and, if not installed and used in accordance with the Installation Manual, may cause harmful interference to radio communications. Operation of this equipment in a residential area is likely to cause harmful interference in which case the user is required to correct the problem at his or her own expense.

# **Canadian DOC Notice:**

The Cyclades-PR1000 does not exceed the Class A limits for radio noise emissions from digital apparatus set out in the Radio Interference Regulations of the Canadian Department of Communications.

Le Cyclades-**PR1000** n'émet pas de bruits radioélectriques dépassant les limites applicables aux appareils numériques de la classe A prescrites dans le règlement sur le brouillage radioélectrique edicté par le Ministère des Communications du Canada.

# **Table of Contents**

| CHAPTER 1 HOW TO USE THIS MANUAL                              | 7  |
|---------------------------------------------------------------|----|
| Installation Assumptions                                      | 8  |
| Text Conventions                                              | 8  |
| Icons                                                         | 9  |
| Cyclades Technical Support and Contact Information            | 10 |
| CHAPTER 2 WHAT IS IN THE BOX                                  | 12 |
| The V.35/RS-232 Model                                         | 13 |
| The X.21 Model                                                | 14 |
| Horizontal Surfaces                                           | 15 |
| Vertical Surfaces                                             | 16 |
| CHAPTER 3 USING CYROS MENUS                                   | 19 |
| Connection Using the Console Cable and a Computer or Terminal | 19 |
| Special Keys                                                  | 21 |
| The CyROS Management Utility                                  | 22 |
| CHAPTER 4 STEP-BY-STEP INSTRUCTIONS FOR COMMON APPLICATIONS   | 24 |
| Example 1 Connection to an Internet Access Provider via Modem | 24 |
| Example 2 A LAN-to-LAN Example Using Frame Relay              | 33 |
| CHAPTER 5 CONFIGURATION OF THE ETHERNET INTERFACE             | 41 |
| The IP Network Protocol                                       | 41 |
| IP Bridge                                                     | 43 |

| Other Parameters                              |    |
|-----------------------------------------------|----|
| CHAPTER 6 THE SWAN INTERFACE                  |    |
| CHAPTER 7 NETWORK PROTOCOLS                   |    |
| The IP Protocol                               |    |
| The Transparent Bridge Protocol               | 51 |
| CHAPTER 8 DATA-LINK PROTOCOLS (ENCAPSULATION) |    |
| PPP (The Point-to-Point Protocol)             |    |
| HDLC                                          | 54 |
| Frame Relay                                   | 54 |
| X.25                                          |    |
| X.25 with PAD (Packet Assembler/Disassembler) |    |
| CHAPTER 9 ROUTING PROTOCOLS                   |    |
| Routing Strategies                            | 63 |
| Static Routing                                |    |
| Dynamic Routing                               |    |
| Static Routes                                 |    |
| RIP Configuration                             |    |
| OSPF                                          |    |
| OSPF Configuration on the Interface           |    |

| OSPF Global Configurations                     |    |
|------------------------------------------------|----|
| CHAPTER 10 CYROS, THE OPERATING SYSTEM         | 77 |
| Creation of the host table                     | 77 |
| Creation of user accounts and passwords        | 77 |
| IP Accounting                                  | 79 |
| CHAPTER 11 NAT (NETWORK ADDRESS TRANSLATION)   |    |
| Types of Address Translation                   |    |
| CHAPTER 12 RULES AND FILTERS                   |    |
| Configuration of IP Filters                    |    |
| Traffic Rule Lists                             |    |
| CHAPTER 13 IPX (INTERNETWORK PACKET EXCHANGE)  |    |
| Enabling IPX                                   |    |
| Configuring the Ethernet Interface             |    |
| Configuring Other Interfaces                   |    |
| PPP                                            |    |
| Frame Relay                                    |    |
| X.25                                           |    |
| Routing                                        |    |
| The SAP (Service Advertisement Protocol) Table |    |

| CHAPTER 14 VIRTUAL PRIVATE NETWORK CONFIGURATION                     |     |
|----------------------------------------------------------------------|-----|
| APPENDIX A TROUBLESHOOTING                                           |     |
| What to Do if the Login Screen Does Not Appear When Using a Console. |     |
| What to Do if the Router Does Not Work or Stops Working.             | 110 |
| Testing the Ethernet Interface                                       | 111 |
| Testing the WAN Interface                                            | 112 |
| APPENDIX B HARDWARE SPECIFICATIONS                                   | 114 |
| General Specifications                                               |     |
| External Interfaces                                                  | 115 |
| The WAN Interface                                                    | 115 |
| The LAN Interface                                                    | 115 |
| The Console Interface                                                | 116 |
| Cables                                                               | 117 |
| The Straight-Through Cable                                           | 117 |
| The DB-25 to M.34 Adapter                                            | 118 |
| The X.21 Modem Cable                                                 |     |
| The Loop-Back Connector                                              | 120 |
| APPENDIX C CONFIGURATION WITHOUT A CONSOLE                           |     |
| Requirements                                                         |     |
| Procedure                                                            |     |
| INDEX                                                                |     |

# **CHAPTER 1 HOW TO USE THIS MANUAL**

Three Cyclades manuals are related to the PR1000.

- 1 The Quick Installation Manual -- provided with the router,
- 2 The Installation Manual -- available electronically on the Cyclades web site,
- 3 The CyROS Reference Guide -- also available electronically on the Cyclades web site.

CyROS stands for the Cyclades Routing Operating System. It is the operating system for all Cyclades Power Routers (PR1000, PR2000, PR3000, and PR4000). The CyROS Reference Guide contains complete information about the features and configuration of all products in the PR line.

CyROS is constantly evolving, and the menus in this manual might be slightly different from the menus in the router. The latest version of all three manuals (and the latest version of CyROS) can be downloaded from Cyclades' web site. All manuals indicate on the second page the manual version and the corresponding version of CyROS.

This manual should be read in the order written, with exceptions given in the text.

Chapter 2 - What is in the Box - explains how the router should be connected.

Chapter 3 - Using Menus - describes CyROS menu navigation.

- Chapter 4 Step-by-Step Instructions for Common Applications guide to configuration with detailed examples.
- Chapters 5 to 9- Basic router configuration information for applications that do not fit any of the examples in chapter 4.
- Chapter 10 CyROS shows how to set router specific parameters and create lists of hosts and users.

Chapter 11 - Network Address Translation - describes CyROS' NAT implementation.

Chapter 12 - Filters and Rules - demonstrates how to protect your router from undesired traffic.

Chapter 13 - IPX - presents the hidden menus available only in routers with IPX activated.

Chapter 14 - Virtual Private Network - describes CyROS' VPN implementation.

Appendix A - Troubleshooting - provides solutions and tests for typical problems.

Appendix B - Hardware Specifications.

Appendix C - Configuration Without a Console.

#### **Installation Assumptions**

This Installation Manual assumes that the reader understands networking basics and is familiar with the terms and concepts used in Local Area and Wide Area Networking.

#### **Text Conventions**

Common text conventions are used. A summary is presented below:

| Convention                   | Description                                                                    |  |
|------------------------------|--------------------------------------------------------------------------------|--|
| CONFIG=>INTERFACE=>L         | A combination of menu items, with the last being either a menu item, a         |  |
|                              | parameter, or a command. In this example, L lists the interface configuration. |  |
| <interface></interface>      | A variable menu item that depends on hardware options or a choice of           |  |
|                              | hardware or software options.                                                  |  |
| IP Address                   | A parameter or menu item referenced in text, without path prepended.           |  |
| Screen Text                  | Screen Text                                                                    |  |
| <esc>, <enter></enter></esc> | Simbols representing special keyboard keys.                                    |  |

# Icons

Icons are used to draw attention to important text.

| lcon | Meaning                               | Why                                                                                                    |
|------|---------------------------------------|----------------------------------------------------------------------------------------------------|
| ?    | What is Wrong?                        | When an error is common, text with this icon will mention the symptoms and how to resolve the problem.                                                               |
|      | Where Can I Find<br>More Information? | CyROS contains many features, and sometimes related material must be<br>broken up into digestible pieces. Text with this icon will indicate the relevant<br>section. |
|      | Caution!                              | Not following instructions can result in damage to the hardware. Text with this icon will warn when damage is possible.                                              |
|      | Reminder.                             | Certain instructions must be followed in order. Text with this icon will explain the proper steps.                                                                   |

# **Cyclades Technical Support and Contact Information**

All Cyclades products include limited free technical support, software upgrades and manual updates.

These updates and the latest product information are available at:

http://www.cyclades.com ftp://ftp.cyclades.com/pub/cyclades

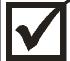

Before contacting us for technical support on a configuration problem, please collect the information listed below.

- The Cyclades product name and model.
- Applicable hardware and software options and versions.
- Information about the environment (network, carrier, etc).
- The product configuration. Print out a copy of the listing obtained by selecting INFO=>SHOW CONFIGURATION=>ALL.
- A detailed description of the problem.
- The exact error or log messages printed by the router or by any other system.
- The Installation Guide for your product.
- Contact information in case we need to contact you at a later time.

In the United States and Canada, contact technical support by phone or e-mail:

Phone: (510) 770-9727 (9:00AM to 5:00PM PST) Fax: (510) 770-0355 E-mail: support@cyclades.com

Outside North America, please contact us through e-mail or contact your local Cyclades distributor or representative.

The mailing address and general phone numbers for Cyclades Corporation are:

# **Cyclades Corporation**

Phone: + 01 (510) 770-9727 Fax: + 01 (510) 770-0355

41829 Albrae Street Fremont, CA 94538 USA

# CHAPTER 2 WHAT IS IN THE BOX

The Cyclades-PR1000 comes in two varieties, described below. Both models are accompanied by the following accessories:

- Quick Installation Manual
- Documentation CD containing the complete Installation Manual and the CyROS Reference Guide
- Console Cable and Power Source
- Mounting Kit containing Velcro® Strips and screws.

The Documentation CD also contains a back-up copy of the op Code, in case the preinstalled copy is corrupted in some way.

# The V.35/RS-232 Model

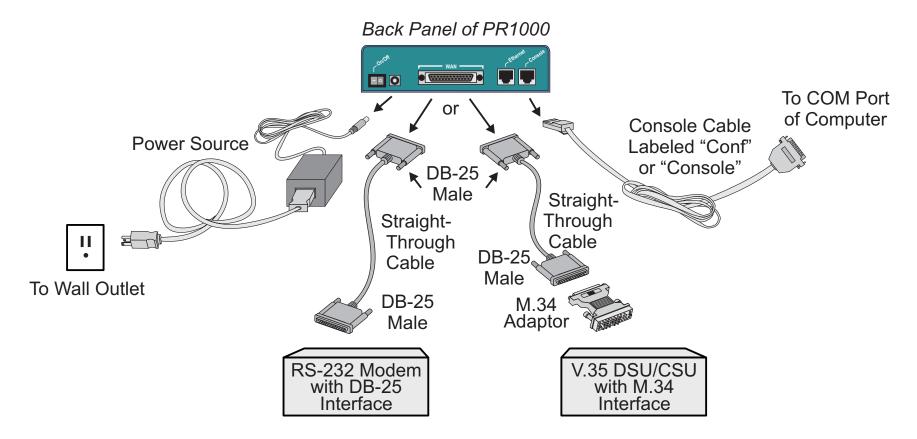

FIGURE 2.1 V.35/RS-232 MODEL

Figure 2.1 shows which cables (purchased separately) should be used for each type of modem and how everything should be connected. The pinout diagrams of these cables are provided in Appendix B of the Installation Manual.

## The X.21 Model

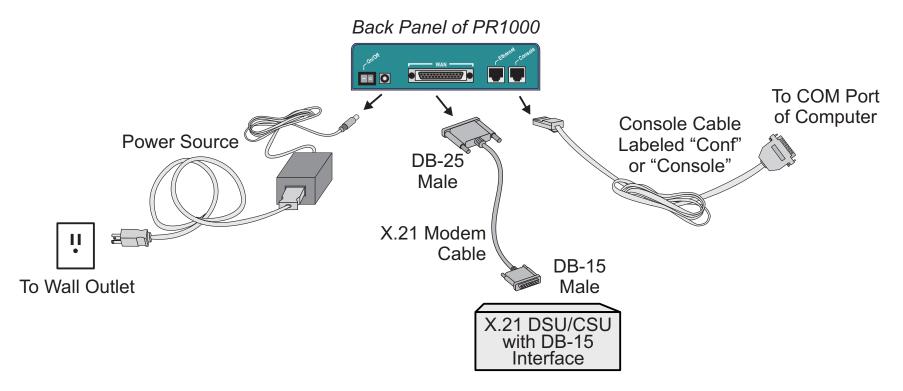

FIGURE 2.2 X.21 MODEL

Figure 2.2 shows which cable (purchased separately) should be used for an X.21 modem and how everything should be connected. The pinout diagram of this cable appears in Appendix B of the Installation Manual.

Cyclades recommends the use of Category 5, shielded twisted-pair cables for Fast Ethernet connections.

The Cyclades-PR1000 comes with rubber pads to prevent it from slipping on a horizontal surface. It may be necessary to affix the router more securely to either a horizontal or vertical surface. To this end, Velcro® strips and screws have been provided.

#### **Horizontal Surfaces**

The Velcro® strips should be used to attach the PR1000 more firmly to a horizontal surface. Remove the backing from the prickly Velcros® and attach them to the router as shown in the figure. Remove the backing from the fuzzy Velcros® and place them on the horizontal surface so they are aligned with the Velcros® on the router.

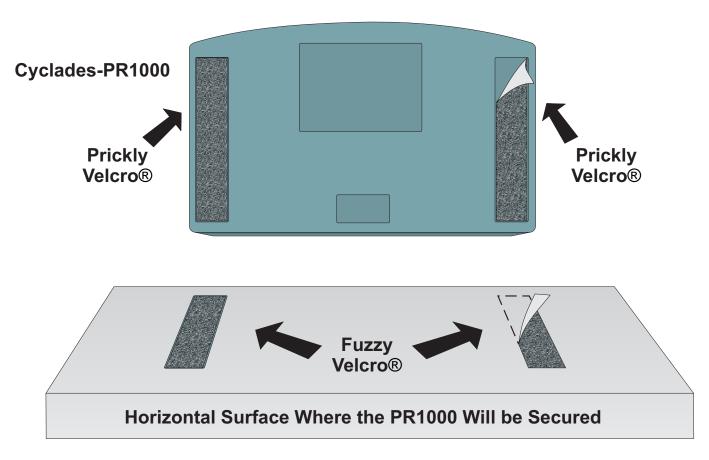

# FIGURE 2.3 HOW TO ATTACH THE VELCRO® STRIPS

Next, place the PR1000 on the horizontal surface, aligning the fuzzy and prickly Velcros® as shown in Figure 2.4.

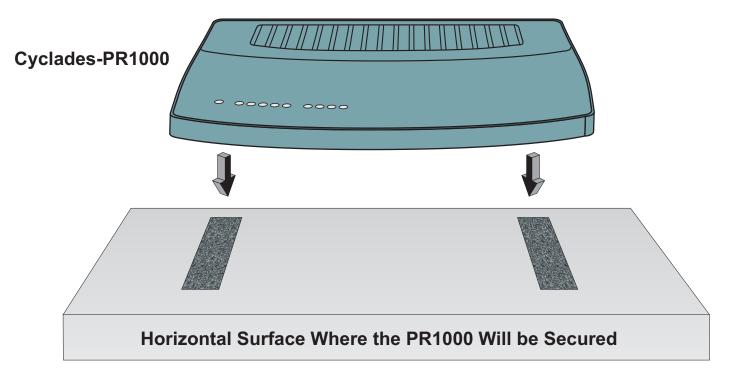

FIGURE 2.4 HOW TO ATTACH THE PR1000 TO A HORIZONTAL SURFACE

#### **Vertical Surfaces**

There are two slots in the base of the PR1000 to allow it to be affixed to a vertical surface. Screws and nylon fixings (for cement walls) are provided for this purpose.

Make holes 184,8mm (7.27 in) apart on the vertical surface. If using a drill, a 5mm bit should be used. Four millimeters (or a little more than 1/8 in) of the screw should be exposed (not counting the head).

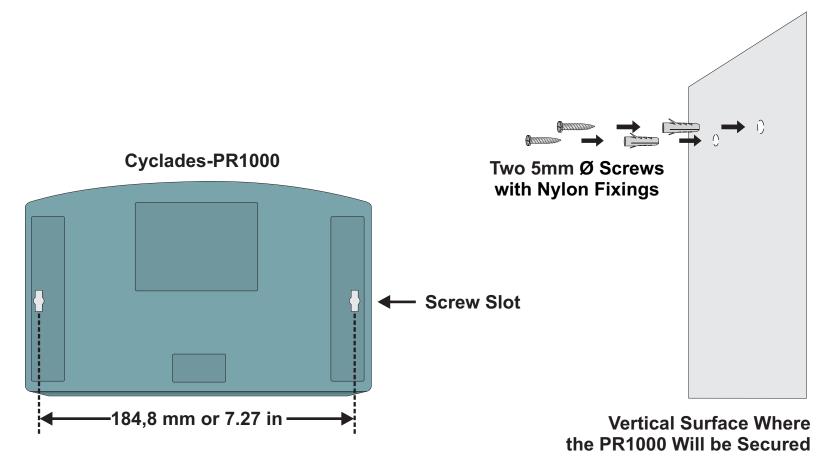

FIGURE 2.5 POSITIONING OF SCREWS

Place the center of the screw slots over the screws and slide the router down so the screws hold the router in place as shown in Figure 2.6.

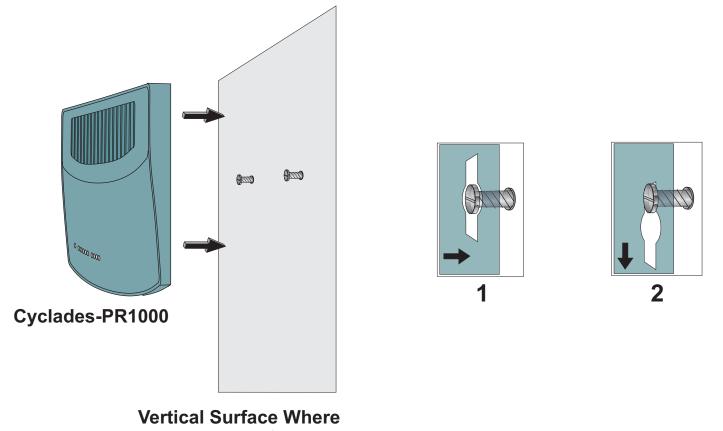

the PR1000 Will be Secured

FIGURE 2.6 HOW TO ATTACH THE PR1000 TO A VERTICAL SURFACE

Note that the PR1000 can be hung with the LEDs facing up or facing down, whichever is more convenient.

# Chapter 3 Using CyROS Menus

This chapter explains CyROS menu navigation and special keys. There are three ways to interact with CyROS:

- Traditional menu interface using a console or Telnet session,
- CyROS Management Utility based on interactive HTML pages,
- SNMP (explained in the CyROS Reference Manual).

# Connection Using the Console Cable and a Computer or Terminal

The first step is to connect a computer or terminal to the router using the console cable. If using a computer, HyperTerminal can be used in the Windows operating system or Kermit in the Unix operating system. The terminal parameters should be set as follows:

- Serial Speed: 9600 bps
- Data Length: 8 bits
- Parity: None
- Stop Bits: 1 stop bit
- Flow Control: Hardware flow control or none

```
[PR1000] login : super
[PR1000] Password : ****
Cyclades Router (Router Name) - Main Menu
1 - Config 2 - Applications 3 - Logout
4 - Debug 5 - Info 6 - Admin
Select Option ==>
```

# FIGURE 3.1 LOGIN PROMPT AND MAIN MENU

#### **Chapter 3 - Using CyROS Menus**

Once the console connection is correctly established, a Cyclades banner and login prompt should appear on the terminal screen. Pressing <ESC> during the boot process will temporarily halt initialization and present several options: IP address of the router, IP address of the boot server, boot from network, MAC address, etc. If the login prompt does not appear, see the first section of the troubleshooting appendix for help. Next, log in. The preset super-user user ID is "super" and the corresponding preset password is "surt". The password should be changed as soon as possible, as described in chapter 10 of the installation manual and at the end of every example in chapter 4. The login prompts and main menu are shown in Figure 3.1.

All menus have the following elements:

- Title In the example in Figure 3.1: "Main Menu".
- Prompt The text: "Select Option ==>".
- Options The menu options, which are selected by number.
- Router Name The default is the name of the product. Each router can be renamed by the super user for easier identification.

Menus can also be navigated using a short-cut method. This method must be activated first by choosing a shortcut character ("+" in the example that follows) in the CONFIG =>SYSTEM =>ROUTER DESCRIPTION menu. Typing 4+1+1 at the main-menu prompt, for example, is equivalent to choosing option 4 in the main menu (Debug), then choosing option 1 in the debug menu (Trace), then choosing option 1 in the trace menu (Driver Trace). In addition to menus, some screens have questions with letter choices. In the line below, several elements may be identified:

```
lmi-type((A)NSI, (G)roup of four, (N)one )[A]:
```

- Parameter description The name of the parameter to be configured, in this case "Imi-type".
- Options Legal choices. The letter in parentheses is the letter that selects the corresponding option.
- Current value The option in square brackets is the current value.

Pressing <Enter> without typing a new value leaves the item unchanged.

# Special Keys

| <enter> or <ctrl+m></ctrl+m></enter>         | These keys are used to end the input of a value.                                                                                                    |  |
|----------------------------------------------|----------------------------------------------------------------------------------------------------|--|
| <esc> or <ctrl+l></ctrl+l></esc>             | These keys are used to cancel a selection or return to the previous menu. In some isolated cases, this key forwards you to the next menu in a series of menus at the same level. |  |
| <backspace> or <ctrl+h></ctrl+h></backspace> | These keys have the expected effect of erasing previously typed characters.                                                                                                    |  |
| L                                            | When available, this option displays the current configuration. For example, in the Ethernet Interface Menu, "L" displays the Ethernet configurations.                           |  |

On leaving a menu where a change in configuration was made, CyROS will ask whether or not the change is to be saved:

(D)iscard, save to (F)lash, or save to (R)un configuration:

Selecting *Discard* will undo all changes made since the last time the question was asked. Saving to *Flash* memory makes all changes permanent. The changes are immediately effective and are saved to the configuration vector in flash memory. In this case, the configuration is maintained even after a router reboot. Saving only to the *Run* configuration makes all changes effective immediately, but nothing is saved permanently until explicitly saved to flash (which can be done with the option ADMIN =>WRITE CONFIGURATION=>TO FLASH).

The menus and parameter lists are represented in this manual by tables. The first column contains the menu item or the parameter, and the second column contains its description.

This menu interface is also available via Telnet if one of the interfaces has been connected and configured. The menu interface is the same as that described earlier in this section. Using Telnet instead of a console for the initial Ethernet configuration is discussed in Appendix C of the Installation Manual.

# The CyROS Management Utility

After one of the interfaces has been connected and configured, there is another way to interact with CyROS. Type the IP address in the location field in an HTML browser of a PC connected locally or remotely through the configured interface. A super-user ID and password will be requested (these are the same ID and password used with the line-terminal interface). A clickable image of the router back panel will apear, as shown in Figure 3.2.

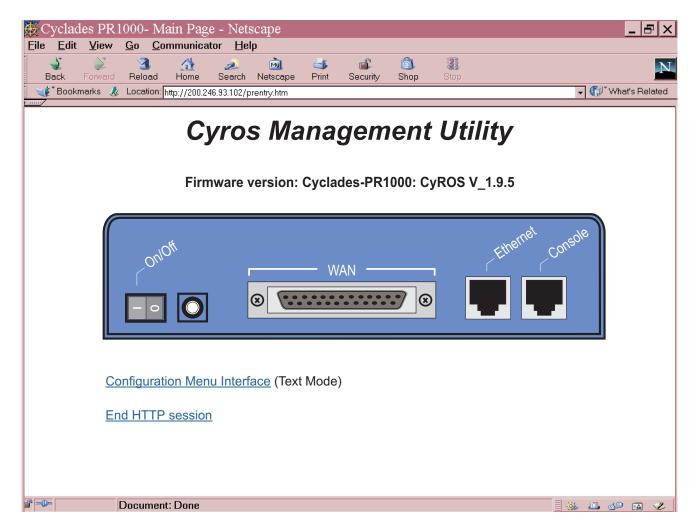

# FIGURE 3.2 CYROS MANAGEMENT UTILITY HOME PAGE

#### **Chapter 3 - Using CyROS Menus**

The link *Configuration Menu Interface* will present an HTML version of the CyROS Main Menu, described previously. Clicking on an interface will show its current status and some additional information. Clicking on *End HTTP Session* will terminate the connection.

# **CHAPTER 4 STEP-BY-STEP INSTRUCTIONS FOR COMMON APPLICATIONS**

This chapter provides detailed examples that can be used as models for similar applications. Turn to the example that is closest to your application, read the explanations, and fill in the blank spaces with parameters appropriate to your system. At the end of the section, you should have listed all the parameters needed to configure the router. At that point, read chapter 3 if you have not already, and configure your router with help from later chapters of the Installation Manual, when needed.

# Example 1 Connection to an Internet Access Provider via Modem

This section will guide you through a complete router installation for the connection of a LAN to an Internet access provider via PPP. The configuration of NAT (Network Address Translation) will also be shown. Figure 4.1 shows the example system used in this section. Note that this example assumes that the IP address to which the network IP addresses will be translated is assigned dynamically by the Internet Service Provider. For configuration of a known IP address, see the chapter on NAT configuration in the complete Installation Manual. Spaces have been provided next to the parameters needed for the configuration where you can fill in the parameters for your system. Do this now before continuing.

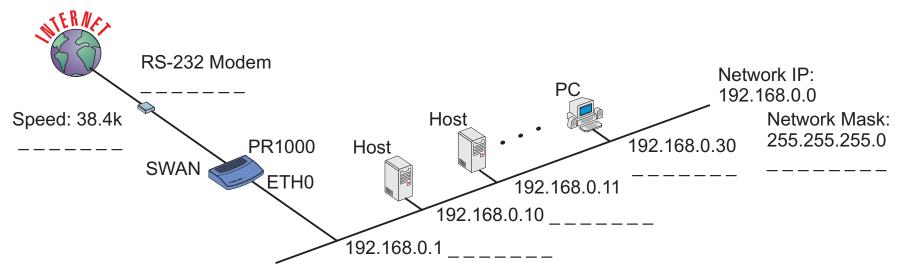

FIGURE 4.1 CONNECTION TO ACCESS PROVIDER USING A SWAN INTERFACE AND A MODEM

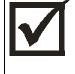

Please read the entire example and follow the instructions before turning the router on. The router is programmed to log the super user off after 10 minutes of inactivity. All data not explicitly saved to memory is then lost. Collecting the data *while* configuring the router will likely cause delays and frustration.

# STEP ONE

The first step is to determine the parameters needed to configure the Ethernet interface (ETH0). The parameters in the Network Protocol Menu (IP) are shown in Figure 4.2. Fill in the blanks for your application in the right-most column. These parameters will be entered into the router later, after all parameters have been chosen. Each parameter in this menu is explained in more detail in chapter 5 of the Installation Manual.

| Menu CONFIG=>INTERFACE=>ETHERNET=>NETWORK PROTOCOL=>IP |                                                                                               |                  |
|--------------------------------------------------------|-----------------------------------------------------------------------------------------------|------------------|
| Parameter                                              | Example                                                                                       | Your Application |
| Active or Inactive                                     | Active enables IP communication (IPX and Transparent Bridge are not used in this example).    |                  |
| Interface Numbered<br>/Unnumbered                      | Numbered                                                                                      |                  |
| Primary IP Address                                     | 192.168.0.1                                                                                   |                  |
| Subnet Mask                                            | 255.255.255.0                                                                                 |                  |
| Secondary IP<br>Address                                | 0.0.0.0 for none.                                                                             |                  |
| IP MTU                                                 | Use the preset value, 1500. This determines whether or not a given IP datagram is fragmented. |                  |
| this table continued                                   |                                                                                               |                  |

FIGURE 4.2 ETHERNET NETWORK PROTOCOL MENU PARAMETERS

| Parameter          | Example                                | Your Application |
|--------------------|----------------------------------------|------------------|
| IP fragmentation - | Yes                                    |                  |
| Ignore Bit DF      |                                        |                  |
| NAT                | Local                                  |                  |
| ICMP Port          | Inactive                               |                  |
| Incoming Rule List | None, filters are not included in this |                  |
|                    | example.                               |                  |
| Outgoing Rule List | None, filters are not included in this |                  |
| Name               | example.                               |                  |
| Proxy ARP          | Inactive                               |                  |
| IP Bridge          | Inactive                               |                  |

## FIGURE 4.2 ETHERNET NETWORK PROTOCOL MENU PARAMETERS (CONTINUED)

#### STEP TWO

No more parameters are necessary for the Ethernet interface. The other interface to be configured is the SWAN. The SWAN physical media parameters are shown in Figure 4.3. Fill in the values for your application. The SWAN configuration is described in more detail in chapter 6 of the Installation Manual.

| Menu CONFIG=>INTERFACE=>SWAN=>PHYSICAL |                          |  |
|----------------------------------------|--------------------------|--|
| Parameter                              | Example Your Application |  |
| Mode                                   | Asynchronous             |  |
| Speed                                  | 38.4k                    |  |

# FIGURE 4.3 SWAN PHYSICAL MENU PARAMETERS

# STEP THREE

The network protocol parameters, shown in Figure 4.4, are similar to those for the Ethernet interface. Fill in the parameters for your network in the right-most column.

| Menu CONFIG=>INTERFACE=>SWAN=>NETWORK PROTOCOL=>IP |                                                 |                  |
|----------------------------------------------------|-------------------------------------------------|------------------|
| Parameter                                          | Example                                         | Your Application |
| Active or Inactive                                 | Active enables IP communication (IPX and        |                  |
|                                                    | Transparent Bridge are not used in this         |                  |
|                                                    | example).                                       |                  |
| Interface Unnumbered/                              | Numbered                                        |                  |
| Numbered                                           |                                                 |                  |
| Primary IP Address                                 | 0.0.0.0 (This number will be assigned by the    |                  |
|                                                    | Access Provider dynamically.)                   |                  |
| Subnet Mask                                        | 255.0.0.0                                       |                  |
| Secondary IP Address                               | 0.0.0.0 for none                                |                  |
| IP MTU                                             | Use the preset value, 1500. This determines     |                  |
|                                                    | whether or not a given IP datagram is           |                  |
|                                                    | fragmented.                                     |                  |
| NAT                                                | Global Assigned because the IP address of       |                  |
|                                                    | the SWAN interface will be assigned             |                  |
|                                                    | dynamically.                                    |                  |
| Enable Dynamic Local IP                            | Yes, because the IP address of the SWAN         |                  |
| Address                                            | interface will be assigned dynamically.         |                  |
| Remote IP Address Type                             | Any                                             |                  |
| Remote IP Address                                  | 0.0.0.0                                         |                  |
| ICMP Port                                          | Inactive                                        |                  |
| Incoming Rule List Name                            | None, filters are not included in this example. |                  |
| Outgoing Rule List Name                            | None, filters are not included in this example. |                  |
| Routing of Broadcast                               | Inactive                                        |                  |
| Messages                                           |                                                 |                  |

FIGURE 4.4 SWAN NETWORK PROTOCOL (IP) MENU PARAMETERS

**Chapter 4 - Step-by-Step Instructions** 

# STEP FOUR

The Encapsulation parameters for PPP are less straight-forward. Many of them are based on decisions that cannot be shown in a diagram. Fortunately, the choices made here will mostly affect the performance of the link, rather than whether it works or not. Fill in the parameters appropriate for your system, consulting chapter 8 of the Installation Manual for more information if necessary.

| Menu CONFIG=>INTERFACE=>SWAN=>ENCAPSULATION=>PPP |                                             |                  |  |
|--------------------------------------------------|---------------------------------------------|------------------|--|
| Parameter                                        | Example                                     | Your Application |  |
| MLPPP                                            | No                                          |                  |  |
| PPP Inactivity                                   | <i>None</i> so that the connection is never |                  |  |
| Timeout                                          | broken.                                     |                  |  |
| Enable Van Jacobson                              | No                                          |                  |  |
| IP Header                                        |                                             |                  |  |
| Compression                                      |                                             |                  |  |
| Disable LCP Echo                                 | No                                          |                  |  |
| Requests                                         |                                             |                  |  |
| Edit ACCM                                        | No Value. This will depend on the           |                  |  |
|                                                  | modem used.                                 |                  |  |
| Time Interval to Send                            | Use the preset value, one.                  |                  |  |
| Config Requests                                  |                                             |                  |  |
| Enable Predictor                                 | No                                          |                  |  |
| Compression                                      |                                             |                  |  |
| Connection Type                                  | Dial-Out                                    |                  |  |

FIGURE 4.5 PPP ENCAPSULATION MENU PARAMETERS

# STEP FIVE

Since a modem is used in the example, the dial-out table must be configured. This is done as shown in Figure 4.6.

| Menu CONFIG=>SYSTEM=>MODEMS=>DIAL OUT TABLE=>ADD |                                                        |                  |
|--------------------------------------------------|--------------------------------------------------------|------------------|
| Parameter                                        | Example                                                | Your Application |
| IP Address                                       | Type in any valid IP address not on the local network. |                  |
| Init String                                      | at                                                     |                  |
| Dial String                                      | atdt+phone number of access provider.                  |                  |
| Authentication Method                            | PAP/CHAP/BOTH—depends on the service provider.         |                  |
| Login Name                                       | Login name device receiving call is expecting.         |                  |
| Password                                         | Password device receiving call is expecting.           |                  |

FIGURE 4.6 MODEM DIAL-OUT TABLE PARAMETERS

STEP SIX

Two static routes must be added to tell the router that all traffic not intended for the local LAN should be sent to the Access Provider. Chapter 9 of the Installation Manual explains static routes and other routing methods available in CyROS. Fill in the spaces in Figures 4.7 and 4.8 with the values for your application.

| Menu CONFIG=>STATIC ROUTES=>IP=>ADD ROUTE |                                                                                                    |                  |  |
|-------------------------------------------|----------------------------------------------------------------------------------------------------|------------------|--|
| Parameter                                 | Example                                                                                                    | Your Application |  |
| Destination IP Address                    | This IP address must match <i>the IP</i><br>address given in figure 4.6<br>(CONFIG=>SYSTEM=>MODEMS=><br>DIAL OUT TABLE=>ADD=>IP<br>ADDRESS) |                  |  |
| Subnet Mask                               | The subnet mask for <i>the Destination IP Address</i> .                                                                                     | 255.255.255.255  |  |
| Gateway or Interface                      | Interface                                                                                                    |                  |  |
| Interface                                 | SWAN                                                                                                    |                  |  |
| Is This a Backup Route?                   | No                                                                                                    |                  |  |
| OSPF Advertises This<br>Static Route      | No                                                                                                    |                  |  |

FIGURE 4.7 STATIC ROUTE MENU PARAMETERS FOR INTERFACE ROUTE

| Menu CONFIG=>STATIC ROUTES=>IP=>ADD ROUTE |                               |                  |  |
|-------------------------------------------|-------------------------------|------------------|--|
| Parameter                                 | Example                       | Your Application |  |
| Destination IP Address                    | Type in the word "DEFAULT".   |                  |  |
| Gateway or Interface                      | Gateway                       |                  |  |
| Gateway IP address                        | Use the same value as for     |                  |  |
|                                           | Destination IP Address in the |                  |  |
|                                           | previous table.               |                  |  |
| Metric                                    | 1                             |                  |  |
| Is This a Backup Route?                   | No                            |                  |  |
| OSPF Advertises This                      | No                            |                  |  |
| Static Route                              |                               |                  |  |

# FIGURE 4.8 STATIC ROUTE MENU PARAMETERS FOR GATEWAY ROUTE

#### STEP SEVEN

NAT must now be activated. There are two varieties of NAT: Normal and Expanded. This example uses the Normal NAT Mode. The other mode is explained in the chapter on NAT in the Installation Manual.

| Menu CONFIG =>SECURITY =>NAT =>GENERAL |         |                  |  |
|----------------------------------------|---------|------------------|--|
| Parameter                              | Example | Your Application |  |
| Nat Status                             | Enabled |                  |  |
| Nat Mode                               | Normal  |                  |  |
| Disable Port Translation               | No      |                  |  |

FIGURE 4.9 NAT GENERAL PARAMETERS

#### STEP EIGHT

NAT parameters will now be determined for routing outside of the local LAN. Network Address Translation maps the local IP addresses, registered in the local address range menu below, to the one global IP address assigned by the access provider. Local IP addresses not indicated in this menu will be discarded.

| Menu CONFIG =>SECURITY =>NAT =>LOCAL ADDRESS =>ADD RANGE |              |  |  |
|----------------------------------------------------------|--------------|--|--|
| Parameter Example Your Application                       |              |  |  |
| First IP Address                                         | 192.168.0.10 |  |  |
| Last IP Address                                          | 192.168.0.30 |  |  |

# FIGURE 4.10 NAT LOCAL ADDRESS RANGE MENU PARAMETERS

The factory preset values for all other NAT parameters are appropriate for this example.

## STEP NINE

Now that the parameters have been defined, enter into each menu described above, in the order presented (read chapter 3, Using Menus, if you have not done so already). Set the parameters in each menu according to the values you wrote in the figures above. Save the configuration to flash memory at each step when requested — configurations saved in run memory are erased when the router is turned off. If you saved part of the configuration to run memory for some reason, save to flash memory now using the menu option ADMIN =>WRITE CONFIGURATION =>TO FLASH.

# STEP TEN

The Ethernet interface can be tested as described in the troubleshooting appendix. The SWAN interface can be tested in a similar manner. At this point, you should create a backup of the configuration file (in binary) and print out a listing of the configuration.

# Instructions for creating a backup of the configuration file.

Use the menu option ADMIN =>WRITE CONFIGURATION =>TO FTP SERVER. Fill in the IP address of the computer where the configuration file should be saved, the file name, the directory name, and the user account information. This configuration file can later be downloaded with the ADMIN =>LOAD CONFIGURATION =>FTP SERVER option.

#### Instructions for listing the configuration.

The menu option INFO =>SHOW CONFIGURATION =>ALL will list to the terminal screen the configuration of the router. This can be saved in a text file and/or printed on a printer.

# Example 2 A LAN-to-LAN Example Using Frame Relay

This section will guide you through a complete router installation for the connection of two LANs via Frame Relay. Figure 4.11 shows the example system used in this section. Spaces have been provided next to the parameters needed for the configuration where you can fill in the parameters for your system. Do this now before continuing.

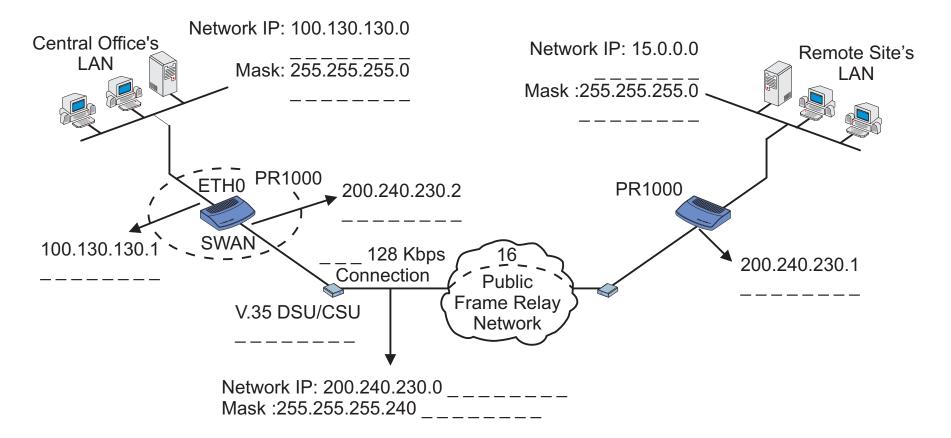

FIGURE 4.11 CENTRAL OFFICE AND REMOTE SITE CONNECTED USING SWAN INTERFACES

# STEP ONE

The first step is to determine the parameters needed to configure the Ethernet interface (ETH0). The parameters in the Network Protocol Menu (IP) are shown in Figure 4.12. Fill in the blanks for your application in the right-most column. These parameters will be entered into the router later, after all parameters have been chosen. Each parameter in this menu is explained in more detail in chapter 5 of the Installation Manual.

| Menu CONFIG=>INTERFACE=>ETHERNET=>NETWORK PROTOCOL=>IP |                                                 |                  |  |
|--------------------------------------------------------|-------------------------------------------------|------------------|--|
| Parameter                                              | Example                                         | Your Application |  |
| Active or Inactive                                     | Active enables IP communication (IPX and        |                  |  |
|                                                        | Transparent Bridge are not used in this         |                  |  |
|                                                        | example).                                       |                  |  |
| Interface Unnumbered                                   | Numbered                                        |                  |  |
| Primary IP Address                                     | 100.130.130.1                                   |                  |  |
| Subnet Mask                                            | 255.255.255.0                                   |                  |  |
| Secondary IP Address                                   | 0.0.0.0 for none.                               |                  |  |
| IP MTU                                                 | Use the preset value, 1500. This determines     |                  |  |
|                                                        | whether or not a given IP datagram is           |                  |  |
|                                                        | fragmented.                                     |                  |  |
| IP Fragmentation - Ignore                              | Yes.                                            |                  |  |
| Bit DF                                                 |                                                 |                  |  |
| NAT                                                    | Global, because NAT is not being used in this   |                  |  |
|                                                        | example.                                        |                  |  |
| ICMP Port                                              | Inactive                                        |                  |  |
| Incoming Rule List                                     | None, filters are not included in this example. |                  |  |
| Outgoing Rule List Name                                | None, filters are not included in this example. |                  |  |
| Routing of Broadcast                                   | Inactive                                        |                  |  |
| Messages                                               |                                                 |                  |  |
| Proxy ARP                                              | Inactive                                        |                  |  |

# FIGURE 4.12 ETHERNET NETWORK PROTOCOL MENU PARAMETERS

# STEP TWO

No more parameters are necessary for the Ethernet interface. The other interface to be configured is the SWAN in slot 1. The SWAN physical media parameters are shown in Figure 4.13. Fill in the values for your application. The SWAN configuration is described in more detail in chapter 6 of the Installation Manual.

| Parameter            | Example                                                                                                    | Your Application |
|----------------------|----------------------------------------------------------------------------------------------------|------------------|
| Mode                 | Synchronous.                                                                                                    |                  |
| Clock Source         | When the interface is connected to a DSU/CSU, the <i>Clock Source</i> is <i>External</i> .                                                                                                    |                  |
| Media for SWAN Cable | V.35 in the example because the DSU/CSU<br>is V.35. The type of cable is detected by the<br>router, so if the correct cable is connected to<br>the DSU/CSU the router will choose this<br>value as the default. |                  |

FIGURE 4.13 SWAN PHYSICAL MENU PARAMETERS

# STEP THREE

The network protocol parameters, shown in Figure 4.14, are similar to those for the Ethernet interface. Fill in the parameters for your network in the right-most column.

| Menu CONFIG=>INTERFACE=>SWAN=>NETWORK PROTOCOL=>IP |                                          |                  |  |
|----------------------------------------------------|------------------------------------------|------------------|--|
| Parameter                                          | Example                                  | Your Application |  |
| Active or Inactive                                 | Active enables IP communication (IPX and |                  |  |
|                                                    | Transparent Bridge are not used in this  |                  |  |
|                                                    | example).                                |                  |  |
| Interface Unnumbered/                              | Numbered                                 |                  |  |
| Numbered                                           |                                          |                  |  |
| Primary IP Address                                 | 200.240.230.2                            |                  |  |
| Subnet Mask                                        | 255.255.255.240 is the mask in the       |                  |  |
|                                                    | example.                                 |                  |  |
| Secondary IP Address                               | 0.0.0.0 for none.                        |                  |  |
| IP MTU                                             | Use the preset value, 1500. This         |                  |  |
|                                                    | determines whether or not a given IP     |                  |  |
|                                                    | datagram is fragmented.                  |                  |  |
| IP Fragmentation - Ignore                          | Yes.                                     |                  |  |
| Bit DF                                             |                                          |                  |  |
| NAT                                                | Global, because NAT is not being used in |                  |  |
|                                                    | this example.                            |                  |  |
| ICMP Port                                          | Inactive                                 |                  |  |
| Incoming Rule List                                 | None, filters are not included in this   |                  |  |
|                                                    | example.                                 |                  |  |
| Outgoing Rule List Name                            | None, filters are not included in this   |                  |  |
|                                                    | example.                                 |                  |  |
| Routing of Broadcast                               | Inactive                                 |                  |  |
| Messages                                           |                                          |                  |  |

FIGURE 4.14 SWAN NETWORK PROTOCOL (IP) MENU PARAMETERS

## STEP FOUR

The Encapsulation parameters for Frame Relay are less straight-forward. Many of them are based on decisions that cannot be shown in a diagram. Fortunately, the choices made here will mostly affect the performance of the link, rather than whether it works or not. Fill in the parameters appropriate for your system, consulting chapter 8 of the Installation Manual for more information if necessary.

| Menu CONFIG=>INTERFACE=>SWAN=>ENCAPSULATION=>FRAME RELAY |                                                                                              |                  |
|----------------------------------------------------------|----------------------------------------------------------------------------------------------|------------------|
| Parameter                                                | Example                                                                                      | Your Application |
| Encapsulation Type                                       | Choose RFC1490 unless the router at the                                                      |                  |
|                                                          | other end of the connection uses the default Cisco standard.                                 |                  |
| SNAP IP                                                  | <i>Inactive</i> for the example. The router on the sending end must be using the same header |                  |
|                                                          | type (NLPID or SNAP) as the router on the receiving end.                                     |                  |
| LMI                                                      | ANSI for the example. This must also be                                                      |                  |
| 7004                                                     | the same as the router on the receiving end.                                                 |                  |
| T391                                                     | Ten seconds, the interval between the LMI                                                    |                  |
|                                                          | Status Enquiry messages.                                                                     |                  |
| N391                                                     | Six.                                                                                         |                  |
| N392                                                     | Three.                                                                                       |                  |
| N393                                                     | Four. This value must be larger than N392.                                                   |                  |
| Bandwidth Reservation                                    | Inactive. Traffic control will not be covered                                                |                  |
|                                                          | in this example                                                                              |                  |
| FRF-12 - Fragment Size                                   | Indicates the size of FRF-12 fragments.<br>Use default value.                                |                  |
| Voice over this link                                     | Inactive.                                                                                    |                  |

FIGURE 4.15 FRAME RELAY ENCAPSULATION MENU PARAMETERS

At the end of the parameter list shown above, the DLCI menu appears. Choosing Add DLCI will lead to the parameters shown in Figure 4.16. The <ESC> key used at any time during the Frame Relay encapsulation parameter list will also bring up the DLCI menu. A DLCI entry must be created for every remote Frame Relay network to be contacted. In the example, only one is shown.

| Menu CONFIG=>INTERFACE=>SWAN=>ENCAPSULATION=>FRAME RELAY=> <esc>=&gt;ADD DLCI</esc> |                                               |                  |
|-------------------------------------------------------------------------------------|-----------------------------------------------|------------------|
| Parameter                                                                           | Example                                       | Your Application |
| DLCI Number                                                                         | Sixteen. This number is supplied by the       |                  |
|                                                                                     | Public Frame Relay network provider.          |                  |
| Frame Relay Address Map                                                             | Static, which maps one IP address to this     |                  |
|                                                                                     | DLCI.                                         |                  |
| IP Address                                                                          | 200.240.230.1                                 |                  |
| CIR                                                                                 | 90 percent. 100 minus this number is the      |                  |
|                                                                                     | percentage of total bandwidth that may be     |                  |
|                                                                                     | discarded if the network is congested.        |                  |
| Enable Predictor                                                                    | Yes, if Cyclades routers are used on both     |                  |
| Compression                                                                         | ends of the link and Predictor Compression    |                  |
|                                                                                     | is enabled on both routers. This feature is   |                  |
|                                                                                     | effective only for links running at speeds    |                  |
|                                                                                     | under 2 Mbps.                                 |                  |
| Number of Bits for                                                                  | Sixteen when both routers are of the PR       |                  |
| Compression                                                                         | line. Ten must be used if the other router is |                  |
|                                                                                     | a PathRouter.                                 |                  |

FIGURE 4.16 DLC CONFIGURATION MENU PARAMETERS

# STEP FIVE

Now that the central office's LAN has been defined, a route must be added to tell the router that the remote site's LAN is at the other end of the line. Creating a static route is the simplest way to do this. Chapter 9 of the Installation Manual explains static routes and other routing methods available in CyROS. Fill in the spaces in Figure 4.17 with the values for your application.

| Menu CONFIG=>STATIC ROUTES=>IP=>ADD ROUTE |                                                                                       |                  |
|-------------------------------------------|---------------------------------------------------------------------------------------|------------------|
| Parameter                                 | Example                                                                               | Your Application |
| Destination IP Address                    | 15.0.0.0                                                                              |                  |
| Subnet Mask                               | 255.255.255.0                                                                         |                  |
| Gateway or Interface                      | gateway                                                                               |                  |
| Gateway IP Address                        | 200.240.230.1                                                                         |                  |
| Metric                                    | One number of routers between router being configured and the destination IP address. |                  |
| Is This a Backup Route?                   | No                                                                                    |                  |
| OSPF Advertises This<br>Static Route      | No                                                                                    |                  |

## FIGURE 4.17 STATIC ROUTE MENU PARAMETERS

### STEP SIX

Now that the parameters have been defined, enter into each menu described above, in the order presented (read chapter 3, Using Menus, if you have not done so already). Set the parameters in each menu according to the values you wrote in the figures above. Save the configuration to flash memory at each step when requested — configurations saved in run memory are erased when the router is turned off. If you saved part of the configuration to run memory for some reason, save to flash memory now using the menu option ADMIN =>WRITE CONFIGURATION =>TO FLASH. Be sure to change the superuser password using the menu option CONFIG =>SECURITY => USERS =>MODIFY. The user ID, super, can remain the same, but the password must be changed to avoid unauthorized access.

Chapter 4 - Step-by-Step Instructions

### STEP SEVEN

The Ethernet interface can be tested as described in the troubleshooting appendix. The SWAN interface can be tested in a similar manner. At this point, you should create a backup of the configuration file (in binary) and print out a listing of the configuration.

### Instructions for creating a backup of the configuration file.

Use the menu option ADMIN =>WRITE CONFIGURATION =>TO FTP SERVER. Fill in the IP address of the computer where the configuration file should be saved, the file name, the directory name, and the user account information. This configuration file can later be downloaded with the ADMIN =>LOAD CONFIGURATION =>FTP SERVER option.

### Instructions for listing the configuration.

The menu option INFO =>SHOW CONFIGURATION =>ALL will list to the terminal screen the configuration of the router. This can be saved in a text file and/or printed on a printer.

# CHAPTER 5 CONFIGURATION OF THE ETHERNET INTERFACE

The PR1000 has one Ethernet 10/100Base-T interface, provided in a standard RJ-45 modular jack, which should be connected to an Ethernet hub or switch. Use a standard 10/100Base-T straight-through cable (not included). When the Ethernet link is correctly connected, the link LED will be lit. The menus for the Ethernet Interface are independent of the speed of the link.

If your network uses 10Base2 (thin coaxial cable) or 10Base5 (thick coaxial cable), you will need a transceiver to convert between the different Ethernet media. A crossover cable is required for direct connection to a computer (an RJ-45 Ethernet pinout is provided in appendix B). Note: While Cyclades Power Routers work with most standard RJ-45 cable/connectors, shielded Ethernet cables should be used to avoid interference with other equipment.

The parameters in the encapsulation menu are preset at the factory and it is usually not necessary to change them. The first step in the Ethernet configuration is to choose which network protocol to use and assign values to the relevant parameters. Either IP, Transparent Bridge, or IPX (optional) must be activated. In this chapter, IP Bridges are also described. Use the information provided below to set the parameters for the Ethernet interface.

#### **The IP Network Protocol**

Some parameters are explained in detail in later chapters. At this point, the preset values provided by the operating system can be accepted and the interface will work at a basic level.

| Parameter                | Description                                                                |
|--------------------------|----------------------------------------------------------------------------|
| Active or Inactive       | Activates this interface.                                                  |
| Interface Unnumbered     | Unnumbered interfaces are used for point-to-point connections.             |
| Assign IP From           | Applies to Unnumbered interfaces. Applies the IP address of another router |
| Interface                | interface to this one.                                                     |
| Primary IP Address       | Applies to Numbered interfaces. Address assigned to this interface.        |
| Subnet Mask              | Applies to Numbered interfaces. Subnet mask of the network.                |
| This table is continued. |                                                                            |

Network Protocol Menu CONFIG =>INTERFACE =>ETHERNET =>NETWORK PROTOCOL =>IP

#### **Chapter 5 - Configuration of the Ethernet Interface**

# Network Protocol Menu (Continued)

| Parameter     | Description                                                                                        |
|---------------|----------------------------------------------------------------------------------------------------|
| Secondary IP  | Applies to Numbered interfaces. Indicates a second (or third, etc. up to eight) IP address         |
| Address       | that can be used to refer to this interface. This parameter and the next are repeated until no     |
|               | value is entered.                                                                                  |
| Subnet Mask   | Applies to Numbered interfaces. Subnet mask of Secondary IP Address.                               |
| IP MTU        | Assigns the size of the Maximum Transmission Unit for the interface. This determines               |
|               | whether or not a given IP datagram is fragmented.                                                  |
| NAT           | Does not apply to Expanded NAT. Determines the type of IP address if NAT is being used.            |
|               | Use <i>Global</i> otherwise. See chapter 11 or the examples in chapter 2 for details on how to     |
|               | configure NAT.                                                                                     |
| ICMP Port     | Active causes the router to send ICMP Port Unreachable messages when it receives UDP               |
|               | or TCP messages for ports that are not recognized. This type of message is used by some            |
|               | traceroute applications, and if disabled, the router might not be identified in the traceroute     |
|               | output. However, there are security and performance reasons to leave this option <i>Inactive</i> . |
| Incoming Rule | Filter rule list for incoming packets. See chapter 12 for instructions on how this parameter       |
| List          | should be set.                                                                                     |
| Detailed      | Applies when a list is selected in the previous parameter. See explanation of IP Accounting        |
| Incoming IP   | in chapter 10. IP Accounting for a rule requires that the parameter CONFIG =>RULES                 |
| Accounting    | LIST=>IP=>CONFIGURE RULES=>ADD RULE=>ALLOW ACCOUNT PROCESS also be<br>Yes.                         |
| Outgoing Rule | Filter rule list for outgoing packets. See chapter 12 for instructions on how this parameter       |
| List Name     | should be set.                                                                                     |
| Detailed      | Applies when a list is selected in the previous parameter. See explanation of <i>Detailed</i>      |
| Outgoing IP   | Incoming IP Accounting.                                                                            |
| Accounting    |                                                                                                    |
| Routing of    | Activating this parameter causes the router to route broadcast messages from the LAN to            |
| Broadcast     | the WAN and vice-versa. An individual interface can be excluded by setting this parameter          |
| Messages      | to Inactive, without affecting the broadcast of messages on the other interfaces.                  |
| Proxy ARP     | Causes the router to answer ARP requests with its own MAC address for IP addresses                 |
|               | reachable on another interface.                                                                    |

## **Chapter 5 - Configuration of the Ethernet Interface**

## **IP Bridge**

An IP Bridge is used to divide a network without subnetting. Whenever a subnetwork is created, two IP numbers are lost — one describing the network and the other reserved for broadcast. This does not occur with an IP Bridge.

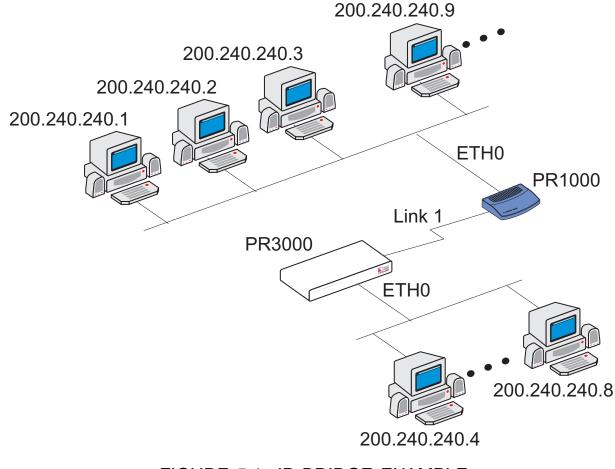

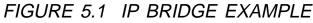

In Figure 5.1, an example of the use of an IP Bridge is given. From the available IP addresses, the range 200.240.240.4 to 200.240.240.8 is bridged to another physical location. The following parameters apply only for IP Bridge.

Network Protocol Menu (Continued) -- (IP Bridge)

| Parameter                           | Description                                                                                                    |
|-------------------------------------|----------------------------------------------------------------------------------------------------|
| IP Bridge                           | Activates the IP Bridge functionality.                                                                                                    |
| The following parameter             | ers apply only if IP Bridge is <i>Active</i> .                                                                                                    |
| Initial IP Address to<br>be Bridged | Indicates the start of the range of IP addresses to be transferred to another physical location. This and the next three parameters are repeated in case the bridge is to be broken up into various sections. Up to 8 sections can be defined. In the example, this value is 200.240.240.4. |
| Ending IP Address to be Bridged     | Indicates the end of the range of IP addresses to be transferred to another physical location. In the example, this value is 200.240.240.8.                                                                                                    |
| Broadcast Over the Link             | Allows propagation of broadcast IP packets over this bridge.                                                                                                    |
| Bridge Over Link                    | Indicates which link forms the other half of the bridge. In the example, link 1 is used.                                                                                                    |

## **Other Parameters**

Transparent Bridge is covered in chapter 7 and IPX is covered in chapter 13. The parameters defined in the Routing Protocol and Traffic Control Menus should be set after reading chapters 9 and 12, respectively. It is probably best to complete the basic configuration of all router interfaces, then return to the routing protocol and traffic control menus after general routing and traffic control strategies have been defined.

# **CHAPTER 6 THE SWAN INTERFACE**

This chapter describes how to configure a SWAN interface. The physical link should be set up as shown in chapter 2, according to the type of modem or device at the other end of the connection and the type of SWAN port.

### STEP ONE

The first step in the SWAN interface configuration is to define its physical characteristics. These parameters are presented in the Physical Menu Table.

| Parameter      | Description                                                                                   |
|----------------|-----------------------------------------------------------------------------------------------|
| Mode           | Asynchronous or Synchronous. This parameter is determined by the mode of the                  |
|                | device at the other end of the connection.                                                    |
| Clock Source   | Applies for <i>Synchronous Mode</i> . Whether this interface provides clock for the device at |
|                | the other end of the cable or vice-versa. When the interface is connected to a modem,         |
|                | the Clock Source is always External.                                                          |
| Receive Clock  | Applies for Internal Clock Source. When this interface provides clock, it can either          |
|                | compare incoming messages with the clock it is generating (Internal) or with the clock        |
|                | it receives from the sender along with the message (External). External is                    |
|                | recommended.                                                                                  |
| Speed          | Applies for Internal Clock Source. Determines at which speed the data will be sent            |
|                | across the line.                                                                              |
| Media for SWAN | Type of cable RS-232, V.35 or X.21. Usually the type is cable is detected by the              |
| Cable          | router.                                                                                       |

Physical Menu CONFIG=>INTERFACE=>SWAN=>PHYSICAL

STEP TWO

The second step is to choose a data-link protocol in the Encapsulation menu. There are many encapsulation options on this interface.

For synchronous communication:

- Frame Relay: the Frame Relay Protocol is based on frame switching and constructs a permanent virtual circuit (PVC) between two or more points.
- X.25: The X.25 Protocol is generally used to connect to a public network. The router can act either as a DTE or a DCE.
- HDLC: A proprietary alternative to PPP.

For synchronous or asynchronous communication:

• PPP: The PPP (Point-to-Point) protocol is used for leased, dial-up, and ISDN lines. Multilink PPP is also provided.

Information on how to determine the values of the parameters for each data-link protocol is provided in chapter 8.

## STEP THREE

The third step is to set the Network Protocol parameters. Information for this step is provided in chapter 7.

STEP FOUR

If PPP Encapsulation is being used, a type of authentication should be chosen. This is done in the authentication menu.

| Parameter             | Description                                                                                       |
|-----------------------|---------------------------------------------------------------------------------------------------|
| Authentication Type   | Local uses the list of users defined in CONFIG=> SECURITY=>USERS=>ADD.                            |
|                       | Server uses either Radius or Tacacs to authenticate the user.                                     |
|                       | <i>Remote</i> is when this interface is considered to be the user and the <b>other</b> end of the |
|                       | connection performs the authentication                                                            |
| Username              | Applies when Authentication Type is Remote. The username the remote device                        |
|                       | expects to receive.                                                                               |
| Password              | Applies when Authentication Type is Remote. The password the remote device                        |
|                       | expects to receive.                                                                               |
| Authentication Server |                                                                                                   |
|                       | server is used for validation. The location and other parameters of the server must be            |
|                       | configured in CONFIG=> SECURITY. See section 4.3 of the CyROS Reference                           |
|                       | Guide.                                                                                            |
| Authentication        | Applies when Authentication Type is Local or Server. Either PAP or CHAP or both can               |
| Protocol              | be used for authentication.                                                                       |

Authentication Menu CONFIG=>INTERFACE=>SWAN=>AUTHENTICATION

## STEP FIVE

The parameters defined in the Routing Protocol and Traffic Control Menus should be set after reading chapters 9 and 12, respectively. It is probably best to complete the basic configuration of all router interfaces, then return to the routing protocol and traffic control menus after general routing and traffic control strategies have been defined.

# **CHAPTER 7 NETWORK PROTOCOLS**

The second step in most interface configurations is to choose which network protocol to use and assign values to the relevant parameters. At least one of IP, Transparent Bridge, or IPX (optional, and discussed in chapter 13) must be activated. Use the information provided below to set the parameters for each interface. The Ethernet network protocol menu includes IP bridging and is explained in chapter 5. The SWAN Network Protocol Menu is given in figure 7.1. Note that this menu varies slightly for each interface. Specific information on the options for each interface is provided in the CyROS Reference Guide in the chapter for the interface.

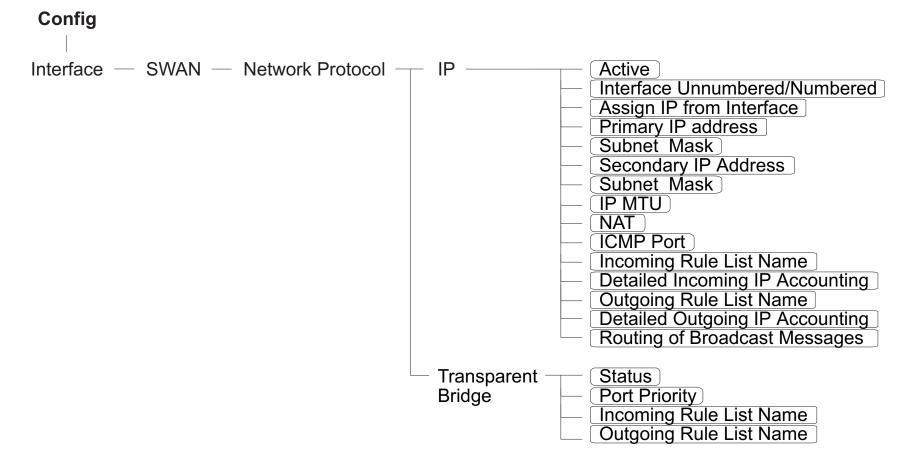

FIGURE 7.1 NETWORK PROTOCOL MENU TREE FOR THE SWAN INTERFACE

**Chapter 7 Network Protocols** 

### The IP Protocol

If the preset values provided by the operating system are accepted, the interface will work at a basic level. The most common options are explained in the following table.

Network Protocol (IP) Menu CONFIG=>INTERFACE=><LINK>=>NETWORK PROTOCOL=>IP

| Parameter                          | Description                                                                                                    |  |
|------------------------------------|----------------------------------------------------------------------------------------------------|--|
| Active or Inactive                 | Activates this interface.                                                                                                    |  |
| Interface Unnumbered               | Unnumbered interfaces can be used for point-to-point connections.                                                                                                    |  |
| Assign IP From Interface           | Applies to <i>Unnumbered</i> interfaces. Applies the IP address of another router interface to this one.                                                                                                    |  |
| Primary IP Address                 | Applies to <i>Numbered</i> interfaces. Address assigned to this interface.                                                                                                    |  |
| Subnet Mask                        | Applies to Numbered interfaces. Subnet mask of the network.                                                                                                    |  |
| Secondary IP Address               | Applies to <i>Numbered</i> interfaces. Indicates a second (or third, etc. up to eight) IP address that can be used to refer to this interface. This parameter and the next are repeated until no value is entered.                                                                                                    |  |
| Subnet Mask                        | Applies to <i>Numbered</i> interfaces. Subnet mask of <i>Secondary IP Address</i> .                                                                                                    |  |
| Enable Dynamic Local IP<br>Address | The terminal connected through PAD assigns an IP address to the router for purposes of their connection.                                                                                                    |  |
| Remote IP Address Type             | The computer connected through PAD or PPP sends its IP address in the negotiation package. <i>Fixed</i> : The IP address sent must match the number set in the next parameter. <i>Same Net</i> : The IP address sent must be an address in the network set in the next parameter. <i>Any</i> : The IP address can be any number that does not conflict with any local IP address. <i>None</i> : Any IP address is accepted. This is not recommended. |  |
| Remote IP Address.                 | If <i>Remote IP Address Type</i> not <i>None</i> . Used in conjunction with the previous parameter.                                                                                                    |  |
| this table is continued            |                                                                                                    |  |

# Network Protocol (IP) Menu (Continued)

| Parameter                 | Description                                                                                  |
|---------------------------|----------------------------------------------------------------------------------------------|
| IP MTU                    | Assigns the size of the Maximum Transmission Unit for the interface. This                    |
|                           | determines whether or not a given IP datagram is fragmented.                                 |
| IP Fragmentation - Ignore | When this parameter is set to No, the DF (Do Not Fragment) bit in the IP header              |
| Bit DF                    | causes IP to reject a packet that is oversized: the router sends an ICMP message             |
|                           | back to the sender. When this parameter is Yes, the DF bit is ignored, the packet            |
|                           | is fragmented, and no message is sent back to the sender.                                    |
| NAT                       | Does not apply to Expanded NAT. Determines the type of IP address if NAT is                  |
|                           | being used. Use <i>Global</i> otherwise. See chapter 11 or the examples in chapter 4         |
|                           | for details on how to configure NAT.                                                         |
| ICMP Port                 | Active causes the router to send ICMP Port Unreachable messages when it                      |
|                           | receives UDP or TCP messages for ports that are not recognized. This type of                 |
|                           | message is used by some traceroute applications, and if disabled, the router might           |
|                           | not be identified in the traceroute output. However, there are security and                  |
|                           | performance reasons to leave this option <i>Inactive</i> .                                   |
| Incoming Rule List        | Filter rule list for incoming packets. See chapter 12 for instructions on how this           |
|                           | parameter should be set.                                                                     |
| Detailed Incoming IP      | Applies when a list is selected in the previous parameter. See explanation of IP             |
| Accounting                | Accounting later in this chapter. IP Accounting for a rule requires that the                 |
|                           | parameter CONFIG =>RULES LIST=>IP=>CONFIGURE RULES=>ADD RULE                                 |
|                           | =>ALLOW ACCOUNT PROCESS also be Yes.                                                         |
| Outgoing Rule List Name   | Filter rule list for outgoing packets. See chapter 12 for instructions on how this           |
|                           | parameter should be set.                                                                     |
| Detailed Outgoing IP      | Applies when a list is selected in the previous parameter. See explanation of                |
| Accounting                | Detailed Incoming IP Accounting.                                                             |
| Routing of Broadcast      | Activating this parameter causes the router to route broadcast messages from the             |
| Messages                  | LAN to the WAN and vice-versa. An individual interface can be excluded by setting            |
|                           | this parameter to <i>Inactive</i> , without affecting the broadcast of messages on the other |
|                           | interfaces.                                                                                  |

### **The Transparent Bridge Protocol**

The Transparent Bridge Protocol can be used in conjunction with either IP or IPX. A detailed explanation of its use appears in section 4.6 of the CyROS Reference Guide.

Transparent Bridge Menu CONFIG=>INTERFACE=>SWAN=>NETWORK PROTOCOL=>TRANSPARENT BRIDGE

| Parameter               | Description                                                                            |
|-------------------------|----------------------------------------------------------------------------------------|
| Status                  | Activates the Transparent Bridge on this interface.                                    |
| Port Priority           | For the Spanning Tree Algorithm, a priority is given to each link in the router and to |
|                         | each router in the network. See CONFIG=>TRANSPARENT BRIDGE                             |
|                         | =>SPANNING TREE in the CyROS Reference Guide for more information.                     |
| Incoming Rule List Name | Transparent Bridge rule list name for incoming packets. Note: Rule lists for           |
|                         | Transparent Bridge and IP are created separately. See section 4.7 in the CyROS         |
|                         | Reference Guide for instructions on how this rule list is created.                     |
| Outgoing Rule List Name | Filter rule list name for outgoing packets. See section 4.7 in the CyROS Reference     |
|                         | Guide for instructions on how this rule list is created.                               |

# CHAPTER 8 DATA-LINK PROTOCOLS (ENCAPSULATION)

Each encapsulation option is presented in a separate section in this chapter. Not all data-link protocols are available for all interfaces.

### **PPP (The Point-to-Point Protocol)**

PPP is the only encapsulation option than can be either synchronous or asynchronous. It is important to choose between them in CONFIG =>INTERFACE =><LINK> =>PHYSICAL before entering the Encapsulation menu. The menu options depend on this choice. (Note: not all interfaces support both the synchronous and asynchronous modes. In this case, there is no physical menu.)

The configuration of the PPP data-link protocol is confined to one menu, CONFIG =>INTERFACE =><LINK> =>ENCAPSULATION =>PPP. Information about all the parameters appearing in this menu is provided in the table below. Not all parameters will appear for all interfaces.

| Parameter                      | Description                                                                                    |  |
|--------------------------------|------------------------------------------------------------------------------------------------|--|
| MLPPP                          | Enables Multilink PPP on this interface. MLPPP is described in the CyROS                       |  |
|                                | Reference Guide for each interface that supports it.                                           |  |
| Connection Type                | Applies for <i>MLPPP</i> = <i>Yes</i> . Type of line used on this link.                        |  |
| Identification for This Bundle | Applies for <i>MLPPP</i> = <i>Yes</i> and <i>Dial-out</i> or <i>Leased</i> . An integer value. |  |
| Total Number of lines for      | Applies for <i>MLPPP</i> = <i>Yes</i> . Maximum number of links allowed in the bundle.         |  |
| This Bundle                    |                                                                                                |  |
| PPP Inactivity Timeout         | Applies to asynchronous connections only. The connection is closed when                        |  |
|                                | data does not pass through the line for this period of time.                                   |  |
| Enable Van Jacobson IP         | Allows the link to receive compressed packets. This type of compression is                     |  |
| Header Compression             | useful for low-speed links and/or small packets. It is not recommended for fast                |  |
|                                | links, as it requires CPU time.                                                                |  |
| Transmit Compressed            | Applies when Enable Van Jacobson IP Header Compression is Yes. This                            |  |
| Packets                        | parameter causes the link to send compressed packets.                                          |  |

### PPP Menu CONFIG =>INTERFACE =><LINK> =>ENCAPSULATION =>PPP

#### Chapter 8 - Data-Link Protocols (Encapsulation)

# PPP Menu (Continued)

| Parameter                         | Description                                                                                                    |
|-----------------------------------|----------------------------------------------------------------------------------------------------|
| Disable LCP Echo                  | LCP (Link Control Protocol) messages are normally exchanged to monitor the status                                                                                                    |
| Requests                          | of the link. Disabling these messages reduces traffic, but the link then has no way of                                                                                                    |
|                                   | knowing if the other end is still connected.                                                                                                    |
| Time Interval to Send             | Config Request messages are used to negotiate the parameters at the start of a PPP                                                                                                    |
| Config Requests                   | connection. For a slow line, this time should be increased to allow the reply to return to the sender. If not, the sender will assume it was lost and send another.                                                                                                    |
| Edit ACCM                         | Applies to asynchronous connections only. Permits control character mapping<br>negotiation on asynchronous links. This is useful when you need to send a control<br>character as data (e.g. XON/XOFF, Crtl A, etc.) over an asynchronous link and do not<br>want it interpreted by the modem or other device in the middle. The map is built up<br>with the following commands.<br><i>Clear</i> – Resets the ACCM table toggle;<br><i>Toggle XON/XOFF</i> – Add XON/XOFF control characters to the ACCM table;<br><i>Toggle Char</i> – Add other control characters to the ACCM table, using their ASCII<br>value. |
|                                   | Typing the option once (for example, X), includes it in the table. Typing it again excludes it from the table. More details are given in the CyROS Reference Guide.                                                                                                    |
| Enable Predictor<br>Compression   | Enables data compression using the Predictor algorithm. This feature should be<br>enabled only if Cyclades' equipment is being used on both ends of the connection<br>because there is no established standard for data compression interoperability. Data<br>compression is very CPU-intensive, making this feature effective only for links running<br>at speeds under 1Mbps. At higher speeds, the time necessary to compress data<br>offsets the gains in throughput achieved by data compression.                                                                                                    |
| Number of Bits for<br>Compression | Applies when <i>Predictor Compression Enabled</i> . Sixteen is fastest, but 10 must be used if the router on the other end is a PathRouter, for compatibility.                                                                                                    |
| Connection Type                   | Applies to asynchronous connections only. <i>NT-Serial Cable</i> is a direct connection to a Windows NT computer. This is necessary because NT requires a negotiation before the beginning of the PPP negotiation. <i>Direct</i> is used for other connections using cables or leased lines.                                                                                                    |

### Chapter 8 - Data-Link Protocols (Encapsulation)

# HDLC

This data-link protocol is a proprietary alternative to PPP. It has only one parameter, the *HDLC Keepalive Interval*. This is the time interval between transmission of Keepalive messages. The receiver of these messages must send keepalive messages with the same frequency or will be considered inoperative.

## **Frame Relay**

FR supports multiple connections over a single link. Each data link connection (DLC) has a unique DLCI (data link connection identifier). This allows multiple logical connections to be multiplexed over a single channel. These are called Permanent Virtual Circuits (PVCs). The DLCI has only local significance and each end of the logical connection assigns its own DLCI from the available local numbers.

# Traffic Control based on Data Link Connection

Traffic Control as described in chapter 12 can also be performed on a Frame Relay interface for each permanent virtual connection. The parameters in the *Add DLCI* menu are used in the same manner as those described in chapter 12. More details are available in the CyROS Reference Guide.

## STEP ONE

The first step is to set the general Frame Relay parameters, those applying to all DLCs. This is done in the Frame Relay Menu. The parameters are shown in the table below. Most of these depend on the standards used by the Frame Relay Network Provider.

The Local Management Interface (LMI) Protocol provides services not available in simple Frame Relay. It is used for controlling the connection between the user and the network. It monitors this link, maintains the list of DLCs, and sends status messages about the PVCs. A separate virtual circuit is created to pass this information (DLCI 0). Frame Relay Menu CONFIG=>INTERFACE=><LINK>=>ENCAPSULATION =>FRAME RELAY

| Parameter     | Description                                                                                       |
|---------------|---------------------------------------------------------------------------------------------------|
| Encapsulation | RFC1490 - IETF is the standard used by most equipment. The Cisco option should be used            |
| Туре          | when the PR is communicating with a router configured to use the default Cisco standard.          |
| SNAP IP       | Indicates that the Sub-Network Access Protocol should be used. The router on the sending          |
|               | end must be using the same header type (NLPID or SNAP) as the router on the receiving             |
|               | end. See the CyROS Reference Guide for more information.                                          |
| LMI           | Selects the Local Management Interface specification to be used. ANSI, Group of Four              |
|               | (defined by the vendors that first implemented Frame Relay), Q933a (defined by ITU-T), and        |
|               | None (used for a dedicated FR connection without a network).                                      |
| T391          | Interval between the LMI Status Enquiry messages.                                                 |
| N391          | Full Status Polling Counter. Full Status Enquiry messages are sent every N391-th LMI Status       |
|               | Enquiry message.                                                                                  |
| N392          | Error Threshold. The network counts how many events occur within a given period and               |
|               | considers an interface inactive when the number of events exceeds a threshold. N393 is the        |
|               | number of events to be considered and N392 the number of errors within this period. If N392       |
|               | of the last N393 events are errors, the interface is deemed inactive. A successful event is the   |
|               | receipt of a valid Status Enquiry message                                                         |
| N393          | Monitored Events Count. See the description of <i>N392</i> . This value must be larger than N392. |
| Bandwidth     | Enables traffic control per DLCI. Traffic control options appear in the Add DLCI Menu.            |
| Reservation   |                                                                                                   |
| Voice Over    | Enables the Voice over Frame Relay application.                                                   |
| This Link     |                                                                                                   |

# STEP TWO

After configuring the general parameters, each DLC must be defined. An example will be used to demonstrate the procedure. A public Frame Relay network connecting offices in São Paulo, Rio de Janeiro, Salvador, and Recife is shown in Figure 11.1. Each router will have a routing table pairing destination network with router interface and gateway. A Frame Relay Address Map is also created (either statically or dynamically) to associate each DLCI with the destination router IP. For the router in Salvador, the Frame Relay address map will look like this:

| DLCI | IP        |
|------|-----------|
| 11   | 200.1.1.1 |
| 21   | 200.1.1.4 |
| 81   | 200.1.1.3 |

Data link connections are defined in the *Add DLCI* menu, which appears at the end of the Frame Relay parameter list. It can be reached by passing through all parameters or by using the <ESC> key at any point in the parameter list.

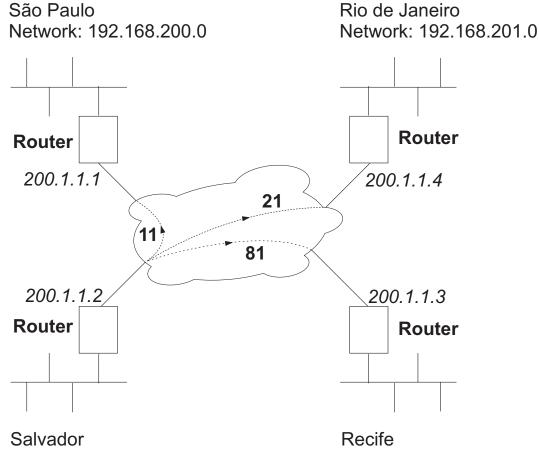

Network: 192.168.203.0

Recife Network: 192.168.202.0

FIGURE 8.1 PERMANENT VIRTUAL CIRCUITS BETWEEN OFFICES

Add DLCI Menu CONFIG=>INTERFACE =><LINK> =>ENCAPS =>FRAME RELAY =><*ESC>* =>ADD DLCI

| Parameter           | Description                                                                                       |
|---------------------|---------------------------------------------------------------------------------------------------|
| DLCI Number         | Used to identify the DLC. This number is supplied by the Public Frame Relay network               |
|                     | provider. The DLCIs are stored in a table which can be seen with the <i>L</i> command.            |
| Frame Relay         | Determines the method used for mapping the remote IP address to the Permanent                     |
| Address Map         | Virtual Circuit. Static maps one IP address to this DLCI. Inverse ARP maps the IP                 |
|                     | address dynamically, in a manner similar to the ARP table.                                        |
| IP Address          | Applies when <i>Frame Relay Address Map</i> is <i>Static</i> . Provides the IP address to be used |
|                     | for static address mapping.                                                                       |
| CIR                 | Committed Information Rate, in percentage of total bandwidth (bandwidth defined in                |
|                     | CONFIG=>INTERFACE=>SWAN =>TRAFFIC CONTROL =>GENERAL                                               |
|                     | =>BANDWIDTH). Traffic above this rate may be discarded if the network is congested.               |
| Enable Predictor    | Enables data compression using the Predictor algorithm. This feature should be enabled            |
| Compression         | only if Cyclades' equipment is being used on both ends of the connection because there            |
|                     | is no established standard for data compression interoperability. Data compression is             |
|                     | very CPU-intensive, making this feature effective only for links running at speeds under          |
|                     | 1Mbps. At higher speeds, the time necessary to compress data offsets the gains in                 |
|                     | throughput achieved by data compression.                                                          |
| Number of Bits for  | Applies when Predictor Compression Enabled. Sixteen is fastest, but 10 must be used if            |
| Compression         | the router on the other end is a PathRouter, for compatibility.                                   |
| DLCI Priority Level |                                                                                                   |
|                     | RULE=>FLOW PRIORITY LEVEL. See the section on traffic control in chapter 12.                      |
| Reserved            | This is the equivalent of CONFIG=>RULES LIST=>IP =>CONFIGURE RULES=>ADD                           |
| Bandwidth           | RULE=>RESERVED BANDWIDTH. Defines what percentage of the CIR for an interface                     |
|                     | will be set aside for this DLC. See the section on traffic control in chapter 12.                 |
| Bandwidth Priority  | This is the equivalent of CONFIG=>RULES LIST=>IP =>CONFIGURE RULES=>ADD                           |
| Level               | RULE=>BANDWIDTH PRIORITY LEVEL. See the section on traffic control in chapter                     |
|                     | 12.                                                                                               |

To edit the DLCI table, use the list command (CONFIG=>INTERFACE=><LINK>=>ENCAPSULATION =>FRAME RELAY=>L) to discover the number CyROS has assigned to each table entry. It will not be the same as the DLCI.

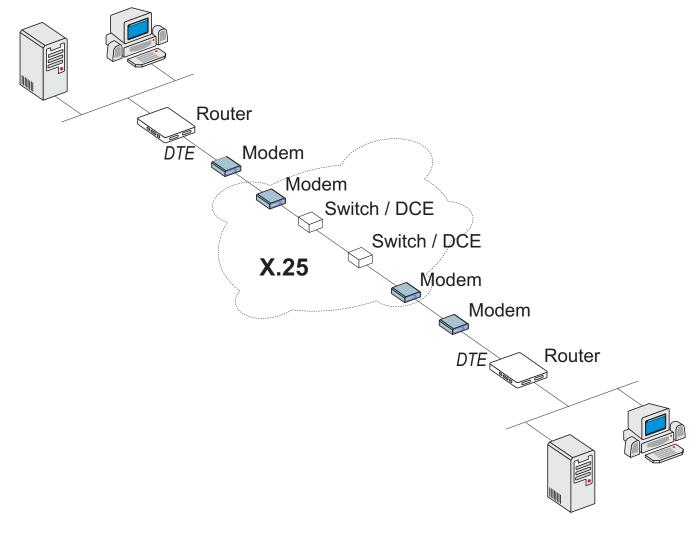

FIGURE 8.2 PUBLIC X.25 NETWORK EXAMPLE

# X.25

A Cyclades Router can act either as a DTE (Data-terminal Equipment) connected to a public X.25 network or as a DTE or DCE (Data circuit-terminating Equipment) as part of a private X.25 network. The first case is discussed in this chapter. The second case is described in the CyROS Reference Guide. Both Permanent Virtual Circuits (PVCs) and Switched Virtual Circuits (SVCs) can be defined. A PVC requires that two DTEs be permanently connected.

## STEP ONE

First, the general X.25 protocol parameters are set in the X.25 Menu. A detailed description of the X.25 parameters and their values for the example is provided in the table below.

| Parameter                 | Description                                                                    |
|---------------------------|--------------------------------------------------------------------------------|
| X.121 (Local DTE) Address | Address assigned to this interface (provided by the public X.25 Network        |
|                           | Provider). Can be up to 15 digits.                                             |
| Switch Mode Active        | Causes the Router to act as a switch.                                          |
| Incoming Calls Received   | Applies when Switch Mode is <i>Active</i> .                                    |
| Over the Other X.25 Links |                                                                                |
| With Unknown Destination  |                                                                                |
| DTE Can be Forwarded      |                                                                                |
| Through This Link         |                                                                                |
| Suppress Calling Address  | Public X.25 Network: This parameter must be chosen according to the            |
|                           | guidelines given by the Public X.25 Network provider. When activated, the      |
|                           | sender's Local DTE address is not included in the Call Request Message.        |
| Inactivity Timeout        | Time until connection is automatically terminated by the router if there is no |
|                           | traffic.                                                                       |
| Configure as DTE or DCE   | As mentioned above, the router can act either as the recipient of information  |
|                           | (DTE), or as the passer-on of information (DCE). Public X.25 Network: Both     |
|                           | routers are DTEs.                                                              |

X.25 Menu CONFIG=>INTERFACE=><LINK>=>ENCAPSULATION =>X.25

# X.25 Menu (Continued)

| Parameter                               | Description                                                                                                    |
|-----------------------------------------|----------------------------------------------------------------------------------------------------|
| Number of Virtual Circuits              | Indicates the maximum number of virtual circuits (total of PVCs and SVCs) allowed on this interface. The maximum is 128.                                                                                                    |
| Number of Permanent<br>Virtual Circuits | Indicates the number of permanent virtual circuits that will be connected through this interface. This maximum is also 128.                                                                                                    |
| Layer 3 Window Size                     | The layer 3 (packet) level window represents the number of sequentially<br>numbered packets that can be sent before an acknowledgement must be<br>received. This number may be negotiated if the Window Size Facility is utilized<br>(see last parameter in this table).                                                |
| Layer 2 Window Size                     | The layer 2 (frame) level window represents the number of sequentially numbered frames that can be sent before an acknowledgement must be received. The frame numbers are independent of the packet numbers.                                                                                                    |
| Packet Size                             | The packet size to be sent across the interface. This number may be negotiated if the Packet Size Facility is utilized (see last parameter in this table).                                                                                                    |
| Number of Retries N2                    | Number of times an information frame can be resent, without response, before the link is considered down.                                                                                                    |
| TL                                      | Time the frame level waits for an acknowledgement for a given frame before re-<br>sending it.                                                                                                    |
| T2                                      | Time that can elapse, after receiving a frame, until the router must send an acknowledgement.                                                                                                    |
| T21                                     | Call Request response Timer. After this time has elapsed, the DTE sends a Clear message.                                                                                                    |
| T23                                     | Clear Request response Timer. After this time has elapsed, the DTE retransmits the Clear message.                                                                                                    |
| Negotiable Facilities                   | Initiates facility negotiation during virtual circuit creation.                                                                                                    |
| Send Facility                           | Determines which facilities are negotiated during virtual circuit creation: <i>Packet size</i> is part of the flow control parameters negotiation, <i>Throughput</i> is part of the throughput class negotiation, and <i>N3 Window</i> (Level 3 Window Size, above) is part of the flow control parameters negotiation. |

## STEP TWO

The next step is to create a static routing table associating each remote X.121 address with an IP address or a TCP Socket location. This is done in the Add DTE menu, which appears at the end of the X.25 parameter list. It can be reached by passing through all X.25 parameters or by using the <ESC> key at any point in the parameter list.

| Parameter               | Description                                                                                                    |
|-------------------------|----------------------------------------------------------------------------------------------------|
| Type of Logical Address | IP Address or TCP Socket. Users that intend to use the TCP Socket option should                                                                                                    |
|                         | see the CyROS Reference Guide.                                                                                                    |
| IP Address              | Applies for IP Address Type. IP Address of remote DTE device.                                                                                                    |
| X.121(DTE) Address      | Address of remote DTE device.                                                                                                    |
| VC Number               | Number assigned to this circuit, if it is a PVC. For SVCs, the value should be zero.                                                                                                    |
| Enable Predictor        | Applies for IP Address Type. Enables data compression using the Predictor                                                                                                    |
| Compression             | algorithm. This feature should be enabled only if Cyclades' equipment is being<br>used on both ends of the connection because there is no established standard for<br>data compression interoperability. Data compression is very CPU-intensive,<br>making this feature effective only for links running at speeds under 1Mbps. At<br>higher speeds, the time necessary to compress data offsets the gains in throughput<br>achieved by data compression. |
| Number of Bits for      | Applies when <i>Predictor Compression Enabled</i> . Sixteen is fastest, but 10 must be                                                                                                    |
| Compression             | used if the router on the other end is a Cyclades PathRouter, for compatibility.                                                                                                    |

X.25 Add DTE Menu CONFIG=>INTERFACE=><LINK>=>ENCAPSULATION=>X.25=>**<ESC>=>**Add DTE

## X.25 with PAD (Packet Assembler/Disassembler)

PAD acts as a protocol converter, allowing a user to access the packet-switched network via a serial terminal. This asynchronous connection is then converted into synchronous communication with the router and the network beyond (using the telnet application available in the router). Please see the CyROS Reference Guide for information about this Encapsulation option.

# **CHAPTER 9 ROUTING PROTOCOLS**

### **Routing Strategies**

Routing can be done either statically or dynamically.

# Static Routing

Static routing is recommended when the network contains a small number of routers and other equipment. When a system is simple and without redundant links, static routing is the simplest option. Even with some redundant links, a multilink circuit can be created for semi-dynamic routing behavior. Multilink circuits are described in section 4.4 of the CyROS Reference Guide.

# **Dynamic Routing**

Dynamic routing is recommended when the network contains a large number or routers with redundant links between them. RIP and OSPF are currently available in the Power Router line. RIP is simpler to configure and is appropriate for systems that are stable (links do not go down often). OSPF is more complicated to configure, requires much more CPU, and is not necessarily available in all equipment in a network. A mixture of RIP, OSPF, and static routes is often used.

### **Static Routes**

Routers used in very small or simple networks may use static routes as the primary routing method. When RIP or OSPF are used, some static routes may still be needed. Configuration of static routes will be explained using two examples.

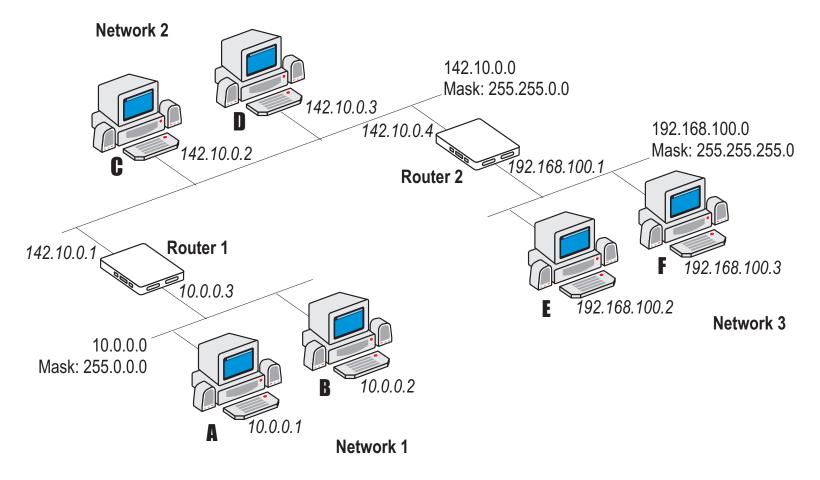

FIGURE 9.1 STATIC ROUTING EXAMPLE 1

In the first example, three networks are connected by 2 routers. The routing table for router 1 will automatically include servers A,B,C, and D, as they are direct links. A static route must be created for access to Network 3. This type of route, a *Gateway* route, tells the router that any message not intended for hosts A, B, C or D should be sent to Router 2. Details are given in the parameter table that follows.

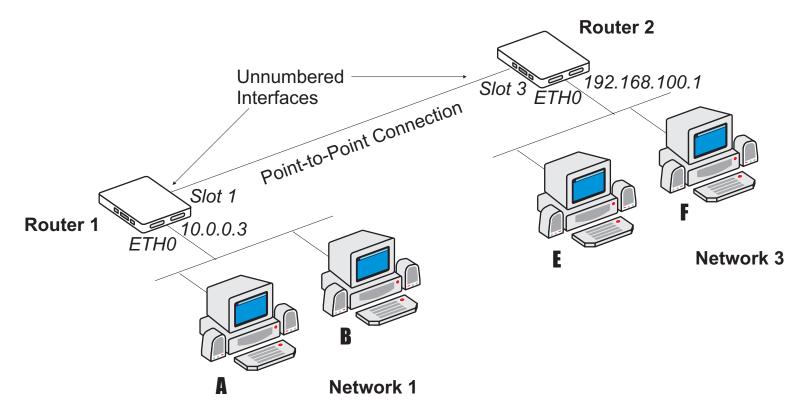

FIGURE 9.2 STATIC ROUTING EXAMPLE 2

Figure 9.2 shows another static routing example to explain the *Gateway* or *Interface* parameter. Between the two routers is a point-to-point connection. Another network could be created, but is not necessary. Both routers can be assigned unnumbered interfaces, because everything that leaves one router is sent to the other.

To define static routes, enter the menu CONFIG =>STATIC ROUTES =>IP =>ADD ROUTE. A description of the parameters in this menu, with the configuration for Router 1 in the examples above, is given in the table that follows.

# Add Static Route Menu CONFIG =>STATIC ROUTES =>IP =>ADD ROUTE

| Parameter            | Description                                                                                  |
|----------------------|----------------------------------------------------------------------------------------------|
| Destination IP       | Address that route will lead to. To configure a default route, type "default" for this       |
| Address              | parameter, otherwise enter 0.0.0.0 in both this and the next parameter.                      |
|                      | Both Examples for the static route between Router 1 and Network 3, the IP                    |
|                      | address is 192.168.100.0.                                                                    |
| Subnet Mask          | Both Examples To access all hosts in Network 3, its mask, 255.255.255.0, is used.            |
| Gateway or Interface | Example 1 the route is to a gateway.                                                         |
|                      | <b>Example 2</b> the route is to an interface since unnumbered interfaces are being used.    |
| Gateway IP Address   | Applies only when previous parameter is <i>Gateway</i> . It must be an address visible to    |
|                      | the router. In <b>Example 1</b> , it is 142.10.0.4.                                          |
| Interface            | Applies only when previous parameter is <i>Interface</i> . Select the port (Ethernet or slot |
|                      | N) that will be unnumbered. In <b>Example 2</b> , it is Slot 1.                              |
| Metric               | Relative cost of this link. Generally measured in number of routers between two IP           |
|                      | addresses. Both Examples 1.                                                                  |
| Is This a Backup     | Indicates that this route is used as a backup in a multilink circuit. See section 4.4 for    |
| Route?               | more information about multilink circuits.                                                   |
| OSPF Advertises      | Static routes defined in the router can be advertised by OSPF. Both this parameter           |
| This Static Route    | and the parameter CONFIG=>IP=>OSPF=>GLOBAL=>ADVERTISE STATIC                                 |
|                      | ROUTES must be set to Yes for the route to be advertised.                                    |
| External Metric      | Applies when OSPF Advertises This Static Route is set to Yes. Defines the metric             |
|                      | that will be advertised by OSPF.                                                             |
| External Metric-Type | Applies when OSPF Advertises This Static Route is set to Yes. For Type 1, the total          |
|                      | metric of this route is composed of the internal metric (inside the autonomous system)       |
|                      | and the external metric (provided in the previous parameter). For Type 2, the total          |
|                      | metric of this route is the value provided in the previous parameter.                        |

### **RIP Configuration**

CyROS supports three basic types of RIP:

- 1 RIP1 [RFC 1058]
- 2 RIP2 with broadcast (compatible with RIP1) [RFC 1723]
- 3 RIP2 with multicast [RFC 1723]

The primary difference between RIP1 and RIP2 is that only RIP2 advertises subnet masks and next hops. If the network contains equipment that understands only RIP1 packets, then RIP1 or RIP2 with broadcast should be used. See RFC 1723, item 3.3 for more details. If only RIP2 is used, RIP2 with multicast is recommended.

Unlike static routes RIP is configured on each interface rather than in a global menu. The menu is the same for all interfaces and its parameters are presented in the table below.

RIP Menu CONFIG =>INTERFACE =><LINK> =>ROUTING PROTOCOL =>RIP

| Parameter                  | Description                                                                                  |
|----------------------------|----------------------------------------------------------------------------------------------|
| Send RIP                   | Causes the router to transmit RIP messages.                                                  |
| Listen RIP                 | Causes the router to accept RIP messages.                                                    |
| <b>RIP2</b> Authentication | Applies if <i>RIP2</i> was chosen in the first two options. Activates RIP message            |
|                            | authentication with a password.                                                              |
| <b>RIP2</b> Authentication | Applies if <i>RIP2 Authentication</i> is <i>Active</i> . Password used for both received and |
| Password                   | transmitted RIP messages.                                                                    |

## OSPF

The OSPF (Open Shortest Path First) routing protocol is significantly more complicated than RIP. The determination of which protocol is better suited to a given network is beyond the scope of this manual. An example network using OSPF is given in Figure 9.3.

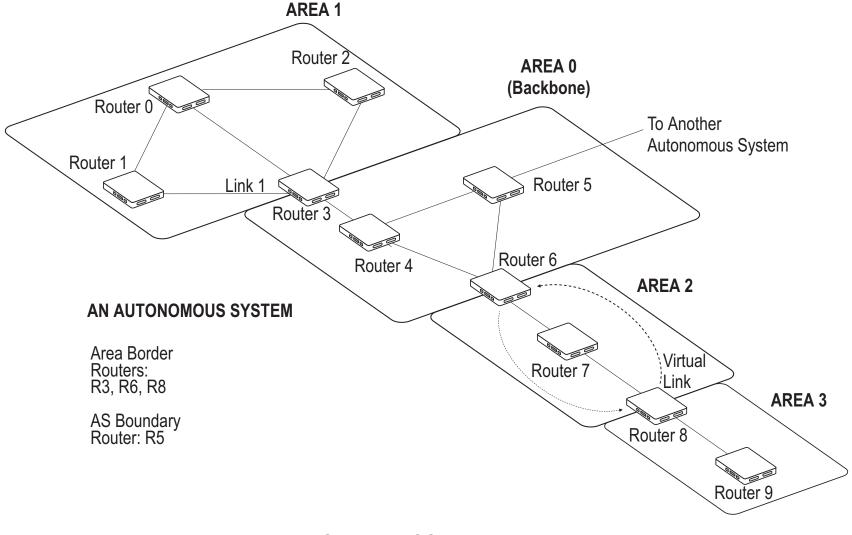

## FIGURE 9.3 OSPF EXAMPLE

First, some definitions:

- An **Autonomous System (AS)** is a portion of the network that will use a single routing strategy. It is made up of a backbone area and optionally of non-backbone areas.
- **OSPF Areas** are sub-systems that have identical routing databases. An area generally has no knowledge of the routing databases of other areas.
- The **Backbone** connects areas and contains any routers not contained in another area.
- An Area Border Router connects areas and contains a separate database for each area it is contained in.
- An **Autonomous System Boundary Router (ASBR)** connects Autonomous Systems. The other Autonomous System does not necessarily need to use OSPF.

## STEP ONE

If using OSPF for the first time, sketch the network and determine which routers will make up the backbone and each area. Determine if each router is an area border router or an autonomous system boundary router.

### **OSPF** Configuration on the Interface

STEP TWO

Contrary to most other protocols in CyROS, OSPF must first be configured on each interface, then configured in the CONFIG =>IP =>OSPF menu. Enter into each interface and set the parameters listed in the table.

OSPF Menu CONFIG =>INTERFACE =><LINK> =>ROUTING PROTOCOL =>OSPF

| Parameter             | Description                                                                                       |
|-----------------------|---------------------------------------------------------------------------------------------------|
| OSPF on This          | Activates OSPF. Enable Inactive is used to temporarily disable the OSPF protocol                  |
| Interface             | without erasing the parameters set below. This is useful when OSPF is first configured,           |
|                       | as the general parameters must be set afterwards in CONFIG=>IP =>OSPF and OSPF                    |
|                       | cannot function without them.                                                                     |
| Parameters that apply | only when OSPF on This Interface is Disabled.                                                     |
| Advertise This Non-   | Causes the router to include this interface in its advertisements through other interfaces        |
| OSPF Interface        | (as an external route).                                                                           |
| External Metric       | Defines the metric that will be advertised by OSPF.                                               |
| External Metric Type  | For <i>Type 1</i> , the total metric of this route is composed of the internal metric (inside the |
|                       | autonomous system) and the external metric (provided in the previous parameter). For              |
|                       | <i>Type 2</i> , the total metric of this route is the value provided in the previous parameter.   |
| Parameters that apply | only when OSPF on This Interface is Enable or Enable Inactive.                                    |
| Area ID               | Identifies the area to which the interface belongs. Areas are created here, then later            |
|                       | defined in CONFIG=>IP=>OSPF =>AREA. Has the format of an IP address, but is not                   |
|                       | linked to any IP address in the system. Small OSPF networks will typically have only              |
|                       | one area (the backbone area represented by 0.0.0.0).                                              |
| Router Priority       | Priority used by OSPF in multicast networks to elect the designated router. A priority of         |
|                       | 1 will make this router the most likely to be chosen. A priority of 2 will make it second         |
|                       | most likely. Set it to 0 (zero) if this router should never be the designated router.             |
| Transit Delay in      | Estimated transit time in seconds to route a packet through this interface. Use the               |
| Seconds               | preset value (1) or increase the number for slow links                                            |

# OSPF Menu (Continued)

| Parameter           | Description                                                                           |
|---------------------|---------------------------------------------------------------------------------------|
| Retransmit Interval | Time in seconds between link-state advertisement retransmissions for adjacencies      |
| in Seconds*         | belonging to this interface.                                                          |
| Hello Interval in   | Time in seconds between the hello packets on this interface.                          |
| Seconds*            |                                                                                       |
| Dead Interval in    | Inactivity time (seconds) before a neighbor router is considered down.                |
| Seconds*            |                                                                                       |
| Poll Interval in    | Time in seconds between the hello packets sent to an inactive, non-broadcast, multi-  |
| Seconds             | access neighbor.                                                                      |
| Password*           | String of up to 8 characters used to authenticate OSPF packages. The use of this      |
|                     | password is enabled in CONFIG                                                         |
|                     | =>IP=>OSPF=>AREA=>AUTHENTICATION TYPE                                                 |
| Metric              | Defines the cost for normal service. For consistent routing, this parameter should be |
|                     | determined in the same manner for all routers in the OSPF Area. Normally, metric cost |
|                     | is defined as an inverse function of interface throughput (e.g. 1 for 100Mbps, 10 for |
|                     | 10Mbps, 65 for T1, 1785 for 56kbps, etc).                                             |
| Advertise Secondary | Causes the router to advertise additional addresses assigned to this interface. These |
| IP Address          | are configured in CONFIG => INTERFACE => <link/> =>NETWORK PROTOCOL =>IP.             |

\* Inside a given area, these 4 parameters should be the same for all routers.

### **OSPF** Global Configurations

STEP THREE

After completing the OSPF interface configuration for all interfaces (even those that will not use OSPF), navigate to the OSPF Menu, CONFIG=>IP=>OSPF. Enter into the OSPF Global Commands menu and set the parameters as indicated in the table below.

OSPF Global Commands Menu CONFIG =>IP =>OSPF =>GLOBAL

| Parameter                  | Description                                                                                   |
|----------------------------|-----------------------------------------------------------------------------------------------|
| OSPF Protocol              | Enables OSPF on all interfaces.                                                               |
| Router ID                  | Assigns a unique ID to the router for use by the OSPF protocol. It must be one of the         |
|                            | router's IP addresses.                                                                        |
| AS Boundary Router         | An Autonomous System Boundary Router (ASBR) can convert external routes into                  |
|                            | OSPF routes. Which external routes is determined through the following parameters.            |
|                            | In the figure, only Router 5 is an ASBR.                                                      |
| The following parameter    | ers apply only to Autonomous System Boundary Routers.                                         |
| Originate Default          | Router will advertise itself as the Default Gateway (DG).                                     |
| Gateway                    |                                                                                               |
| Advertisement              |                                                                                               |
| Default Gateway            | Applies when Originate Default Gateway Advertisement is set to Yes. Defines the               |
| External Metric            | metric that will be advertised by OSPF.                                                       |
| Default Gateway            | Applies when Originate Default Gateway Advertisement is set to Yes. For Type 1, the           |
| External Metric-Type       | total metric of this route is composed of the internal metric (inside the autonomous          |
|                            | system) and the external metric (provided in the previous parameter). For <i>Type 2</i> , the |
|                            | total metric of this route is the value provided in the previous parameter.                   |
| Advertise RIP Routes       |                                                                                               |
| <b>RIP External Metric</b> | Applies when Advertise RIP routes is set to Yes. Defines the metric that will be              |
|                            | advertised by OSPF.                                                                           |
| this table continued       |                                                                                               |

# OSPF Global Commands (Continued)

| Parameter               | Description                                                                            |  |  |  |
|-------------------------|----------------------------------------------------------------------------------------|--|--|--|
| Transit Area ID         | ID of the OSPF Area sandwiched between this router and the backbone. In the figure,    |  |  |  |
|                         | area 2 is the area used to link Router 8 with the Backbone. This ID has the form of an |  |  |  |
|                         | IP address.                                                                            |  |  |  |
| Neighbor's ID           | Router ID of router at end of virtual link. In the example, this will be Router 6.     |  |  |  |
| Virtual Link Status     | Activates the virtual link.                                                            |  |  |  |
| Parameters available of | only when Virtual Link Status is Active.                                               |  |  |  |
| Transit Delay in        | Estimated transit time in seconds to route a packet from Router 8 to Router 6. Use the |  |  |  |
| Seconds                 | preset value (1) or increase the number for slow links.                                |  |  |  |
| Retransmit Interval in  | Time in seconds between link-state advertisement retransmissions for adjacencies       |  |  |  |
| Seconds*                | belonging to this interface.                                                           |  |  |  |
| Hello Interval in       | Time in seconds between the hello packets on this interface.                           |  |  |  |
| Seconds*                |                                                                                        |  |  |  |
| Dead interval in        | Inactivity time (seconds) before a neighbor router is considered down.                 |  |  |  |
| Seconds*                |                                                                                        |  |  |  |
| Password*               | String of up to 8 characters used to authenticate OSPF packages. The use of this       |  |  |  |
|                         | password is enabled in CONFIG                                                          |  |  |  |
|                         | =>IP=>OSPF=>AREA=>AUTHENTICATION TYPE.                                                 |  |  |  |

\* Inside a given area, these 4 parameters should be the same for all routers. In the example virtual link, they should be the same as those used for the backbone.

# STEP FOUR

The next step is to define the areas created in step two. This is done in the OSPF Area Menu.

| Area Menu CONFIG =>IP =>OSPF =>AREA | =>IP =>OSPF =>AREA |
|-------------------------------------|--------------------|
|-------------------------------------|--------------------|

| Parameter           | Description                                                                                                    |  |
|---------------------|----------------------------------------------------------------------------------------------------|--|
| Area ID             | Has the format of an IP address, but is not linked to any IP address in the system. Us the CONFIG=>IP=>OSPF=>L option to see which areas have been defined, and use                                                                         |  |
|                     | the area ID here.                                                                                                    |  |
| Authentication Type | Simple password authentication can be used in OSPF. The authentication type should be the same for all routers in an OSPF Area. If used, the password for each interface is set in CONFIG=>INTERFACE=>=>ROUTING PROTOCOL =>OSPF =>PASSWORD. |  |
| Area Range N Status | An Area Border Router (ABR) advertises link states for all networks within the area.<br>The number of such advertisements can potentially be reduced by condensing<br>different IP networks into a single range.                            |  |
| Area Range N Net    | Applies when Area Range N Status is Active.                                                                                                    |  |
| Address             | Sets the network IP address for the range.                                                                                                    |  |
| Area Range N Mask   | Applies when Area Range N Status is Active.                                                                                                    |  |
|                     | Sets the network IP mask for the range.                                                                                                    |  |

STEP FIVE

The CONFIG =>IP =>OSPF =>NEIGHBORS menu is required if the router uses OSPF over non-broadcast multiaccess interfaces such as X.25 and Frame Relay. If this is the case, set the parameters described in the following table.

| Parameter           | Description                                                                                |
|---------------------|--------------------------------------------------------------------------------------------|
| Interface           | Link for which neighbors will be defined. In the OSPF example, consider link 1 of          |
|                     | Router 3.                                                                                  |
| Neighbor's IP       | The router ID of the neighboring router. For Router 3, link 1, use the router ID of router |
|                     | 1.                                                                                         |
| Neighbor's Status   | Enable includes link in OSPF database.                                                     |
|                     | Enable Inactive leaves link in OSPF database, but router at end of link (Router 1 in this  |
|                     | case) no longer passes OSPF information.                                                   |
|                     | Disable deactivates neighbor link and erases Neighbor's IP.                                |
| Neighbor's Priority | Priority used by OSPF in multicast networks to elect the designated router. A priority of  |
|                     | 1 will make this router the most likely to be chosen. A priority of 2 will make it second  |
|                     | most likely. Set it to 0 (zero) if this router should never be the designated router. An   |
|                     | example can be seen in Area 1 in the figure Router 1 should never be the                   |
|                     | Designated Router because it does not have a direct link to Router 2. Either Router 0      |
|                     | or Router 3 should be chosen.                                                              |

Neighbors Menu CONFIG=>IP =>OSPF =>NEIGHBORS

# STEP SIX

It is not always possible to connect all areas directly to the backbone. When an area is connected to the backbone only through another area, two virtual links must be created. One from the backbone to the unattached area and one from the unattached area to the backbone. If this occurs in the network containing the router, enter the Virtual Links Menu to configure this link. In the table listing the parameters, the link between Area 3 (router 8) and the backbone is used as an example.

Parameter Description Transit Area ID ID of the OSPF Area sandwiched between this router and the backbone. In the figure, area 2 is the area used to link Router 8 with the Backbone. This ID has the form of an IP address. Router ID of router at end of virtual link. In the example, this will be Router 6. Neighbor's ID Virtual Link Status Activates the virtual link. Parameters available only when Virtual Link Status is Active. Estimated transit time in seconds to route a packet from Router 8 to Router 6. Use the Transit Delay in preset value (1) or increase the number for slow links. Seconds Retransmit Interval in Time in seconds between link-state advertisement retransmissions for adjacencies Seconds\* belonging to this interface. Hello Interval in Time in seconds between the hello packets on this interface. Seconds\* Dead interval in Inactivity time (seconds) before a neighbor router is considered down. Seconds\* Password\* String of up to 8 characters used to authenticate OSPF packages. The use of this password is enabled in CONFIG =>IP=>OSPF=>AREA=>AUTHENTICATION TYPE.

Virtual Links Menu CONFIG =>IP =>OSPF =>VIRTUAL LINKS

\* Inside a given area, these 4 parameters should be the same for all routers. In the example virtual link, they should be the same as those used for the backbone.

# CHAPTER 10 CYROS, THE OPERATING SYSTEM

This chapter explains various operating system features that are not covered in other chapters:

- creation of the host table
- creation of user accounts and passwords
- IP Accounting

# Creation of the host table

CyROS allows identification of hosts by name. In the menu CONFIG =>SYSTEM=>HOSTS, each host is assigned a number (1 to 32), and a host name (a maximum of 8 characters). The IP address to be associated with this host name and the port to be used for telnet is then requested. This host name can be used in aplications like ping and telnet, and in some other configuration menus.

Another way to identify hosts by name is to configure access to a DNS Server. This is done in the menu CONFIG =>IP =>DNS CLIENT. The domain name where the router is located and two DNS Server IP addresses are the only parameters.

# Creation of user accounts and passwords

Four users are preset:

- 1 super with the password surt,
- 2 usr with no password,
- 3 auto with no password, and
- 4 **pppauto** with no password

Other users can be created and the user "usr" can be assigned a password. The password of the super user should be changed as soon as possible. The menu CONFIG=>SECURITY=>USERS allows addition, deletion, and modification of the list of users. The parameters are:

- User Name,
- Password,
- User Type: Super, Usr, Auto, or PPPAuto,
- User Status: Disabled or Enabled,
- Hosts 1 through 4 (the host names entered here must already exist in the host table).
- Automatic login name for hosts 1 through 4 (only for user of type auto)

Then the main menu items for this user are determined:

- Telnet,
- Ping,
- Traceroute,
- PPP,
- SLIP.

Lastly, any restrictions as to how the user may log in are defined:

- · Console,
- Terminal,
- PPP Terminal,
- Telnet,
- PAD Terminal.

The *super* user has access to all menus. The *usr* user is shown a menu, upon sucessful login, with the items chosen in the user's profile. The *pppauto* user is connected directly to the user via PPP. No menu appears. The *auto* user is connected via telnet directly to the host specified as host 1 in the user profile. If an *automatic login name* is indicated when the auto user is configured, the user is logged in to the remote host directly (though a password may be necessary, depending on the remote host configuration).

# **IP** Accounting

IP Accounting is used to count the total number of packets allowed (or not) to pass through an interface. Statistics are given for packets that meet the criterions defined in a rule. (Traffic Rules are not supported). To see all packets, a special rule list permitting everything can be defined. Rules are described in chapter 12.

Two versions of the IP account table are available for viewing. The result of INFO =>SHOW ACCOUNT TABLE =>SUMMARY is shown below for four filter rules.

| IP Account            | ing Table             |                        |           |                |                 |
|-----------------------|-----------------------|------------------------|-----------|----------------|-----------------|
| Interface<br>Ethernet | Direction<br>Outgoing | Filter List<br>generic | Rule<br>0 | Bytes<br>24876 | Packets<br>3072 |
| Ethernet              | Incoming              | generic                | 0         | 49254          | 3358            |
| slot 3                | Outgoing              | swan3out               | 17        | 21362          | 3223            |
| slot 3                | Incoming              | swan3in                | 15        | 32563          | 3131            |

Detailed information can be accessed via SNMP.

To use IP Accounting, two parameters must be set. When a rule is created, the parameter CONFIG =>RULES LIST =>IP =>CONFIGURE RULES =>ADD RULE =>ALLOW ACCOUNT PROCESS must be *Yes*. Additionally, when applying a rule to an interface, the parameter CONFIG =>INTERFACE =>ETHERNET =>NETWORK PROTOCOL =>IP =>DETAILED INCOMING /OUTGOING IP ACCOUNTING must also be Enabled.

# CHAPTER 11 NAT (NETWORK ADDRESS TRANSLATION)

NAT exists to convert local IP addresses into Internet "global" IP addresses. Internet IP addresses are assigned by Internet providers. Due to the explosion of the internet, these numbers are scarce. Certain ranges of IP addresses are reserved for internal use only — they may not have a direct connection to the Internet (for reference, they are 10.0.0.0 - 10.255.255.255, 172.16.0.0 - 172.16.255.255, and 192.168.0.0 - 192.168.255.255). These are used as local IP addresses. Figure 11.1 shows an example of the utility of NAT:

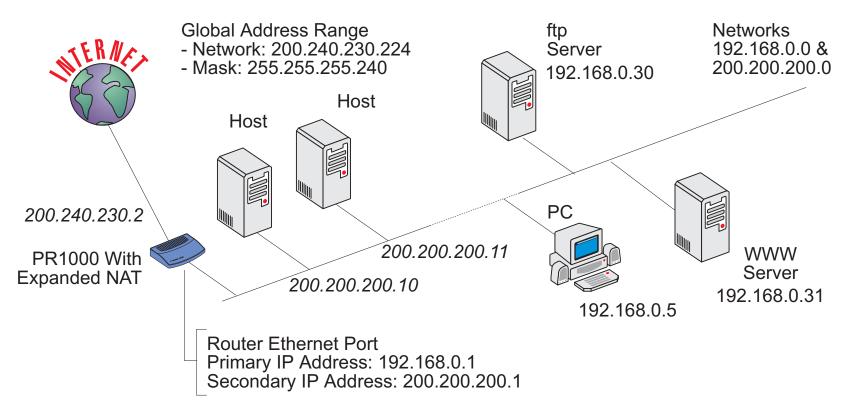

FIGURE 11.1 NAT EXAMPLE

In this example, the company has:

- 14 global IP addresses available for NAT, 200.240.230.225 to 200.240.230.238,
- Two networks connected to the router via the Ethernet Interface, one of which will be translated,

• Two servers that are accessed via the same global IP address, assigned statically.

There are two types of NAT available in CyROS -- Normal NAT and Expanded NAT. This chapter describes Expanded NAT. A description of Normal NAT appears in Chapter 4 of the CyROS Reference Guide.

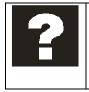

What is the difference between Expanded and Normal Mode NAT? The Normal Mode is a previous implementation of NAT used in the Power Router line. It has been maintained for backward compatibility. Expanded NAT provides static translation not only from one IP address to another, but from one IP address/port pair to another IP address/port pair.

As a preview, after configuring the router as shown in the example, CONFIG =>SECURITY =>NAT =>L will display:

```
NAT Enabled
NAT mode Expanded
Port map translation Enabled
UDP Timeout (min) 5
DNS Timeout (min) 1
TCP Timeout (min) 1440
TCP flags Timeout (min) 1
NAT Global Addresses
#
    address range
1
    200.240.230.225 to 200.240.230.238
NAT Local Addresses
    address range
#
    192.168.0.0 255.255.255.0 translated
1
```

| NAT | Static Translation | Table |               |   |      |          |  |
|-----|--------------------|-------|---------------|---|------|----------|--|
| #   | Global address /   | port  | local address | / | Port | Protocol |  |
| 1   | 200.240.230.225 /  | 20    | 192.168.0.30  | / | 20   | TPC      |  |
| 2   | 200.240.230.225 /  | 21    | 192.168.0.30  | / | 21   | TPC      |  |
| 3   | 200.240.230.225 /  | 80    | 192.168.0.31  | / | 80   | TPC      |  |

# Types of Address Translation

In **dynamic address translation**, a pool of global IP addresses is loosely related to a pool of local IP addresses. Mapping of one onto the other is done dynamically whenever a computer on the local network requests a connection to the external network. When the connection is broken, the global IP address is returned to the pool. Hosts connected via dynamic address translation must initiate all connections with the external network.

In **static address translation**, one global IP address (or global IP address / port pair) is permanently associated with one local IP address (or global IP address / port pair). In the example, the web server is connected to one of the global IP addresses for services on port 80, reducing the IP address pool to 13. Static address translation is used when the connection with the external network is to be initiated from either side — external or internal.

Translation may be done in two ways:

- 1 Address translation only each global address is assigned to a single local address when necessary. In the example, there are only 13 global addresses available and more than 13 hosts. With this type of translation, only 13 servers can connect to the Internet at any given time.
- 2 Port and address translation the UDP/TCP port and local IP address are translated as a pair. With this type of translation, only ONE global address is needed. All hosts can be mapped to the same global IP address. This can be used in our example to allow all hosts in the 192.168.0.0 network access to the Internet at the same time.

An overview of the NAT menu is shown in the table below.

| Menu Option        | Description                                                                                                    |
|--------------------|----------------------------------------------------------------------------------------------------|
| General            | Parameters for enabling NAT and choosing the NAT Mode. Also includes port translation option.                                                                        |
| Global Address     | The first and last IP addresses in the range. In the example, these numbers are 200.240.230.225 and 200.240.230.238.                                                 |
| Local Address      | The local network IP address and network mask, and whether or not the network should be translated. In the example, these numbers are 192.168.0.0 and 255.255.255.0. |
| Static Translation | Defines a static translation between a global IP address/port pair and a local IP address/port pair. In the example, three such pairs are defined.                   |
| Timeout            | Definition of inactivity timeouts for UDP, DNS, and TCP dynamic NAT translations.                                                                                    |

## STEP ONE

The first step in the configuration of NAT is to enable NAT and choose the NAT Mode (Normal or Expanded). Only the expanded mode is discussed in this chapter. The normal mode is a previous version of NAT maintained for backwards compatability. See chapter 4 of the CyROS Reference Guide for information about the Normal Mode.

NAT Menu CONFIG =>SECURITY =>NAT =>GENERAL

| Menu Option                 | Description                                                                                                    |
|-----------------------------|----------------------------------------------------------------------------------------------------|
| NAT Status                  | Enables NAT.                                                                                                    |
| NAT Mode                    | Provides a choice between the previous NAT version (the <i>Normal Mode</i> ) and the new Expanded NAT version. If this parameter is changed, all NAT parameters are reset to the preset values.           |
| Disable Port<br>Translation | Disables/enables NAT with port translation. If this parameter is changed while the router is in use, all the active translations are destroyed, and their entries are removed from the translation table. |

# STEP TWO

The parameters in the Timeout Menu are explained in more detail below. The preset values should be appropriate for most applications.

| Parameter         | Description                                                                                 |
|-------------------|---------------------------------------------------------------------------------------------|
| UDP Timeout       | Inactivity time required before a UDP translation is removed from the translation table.    |
|                   | An entry is created in the translation table the first time a UDP packet passes through the |
|                   | interface. Five minutes is a reasonable time.                                               |
| DNS Timeout       | Inactivity time required before a DNS translation is removed from the translation table.    |
| TCP Timeout       | Inactivity time required before a TCP translation is removed from the translation table.    |
|                   | This time should be relatively long, because under normal conditions TCP connections        |
|                   | are formally disconnected with FIN (No more data from sender) or RST (Reset                 |
|                   | Connection) flags.                                                                          |
| TCP Flags Timeout | Inactivity time required, after the receipt of a FIN, RST, or SYN (Synchronize sequence     |
|                   | numbers) flag, before a TCP translation is removed from the translation table. This time    |
|                   | can be relatively short, because after the TCP connection has been closed, there is no      |
|                   | further need for its address translation.                                                   |

Timeout and Options Menu CONFIG =>SECURITY =>NAT =>TIMEOUT AND OPTIONS

# STEP THREE

The next step is to define the global address range to which the local addresses will be translated. This is done in the menu CONFIG =>SECURITY =>NAT =>GLOBAL ADDRESSES =>ADD RANGE. The *First IP Address* in the example in Figure 11.1 is 200.240.230.225, while the *Last IP Address* is 200.240.230.238.

The local address ranges must also be entered into the router in the menu CONFIG =>SECURITY =>NAT =>LOCAL ADDRESSES =>ADD RANGE. Here, the Network IP Address (192.168.0.0 in the example) and Network Mask (255.255.255.0 in the example) are entered. Since this range is to be translated, the parameter *Should This Range be Translated* should be set to *Yes*. In the example, the network 200.200.200.0 is not to be translated. This can be configured by adding a new range and setting the translation parameter to *No*, or by simply not adding the range.

Chapter 11 - NAT

# STEP FOUR

If static translations are to be performed, as described in the example, the parameters in the Static Translation Menu must be set. A brief explanation of each parameter is given in the table.

| Parameter         | Description                                                                             |  |  |  |
|-------------------|-----------------------------------------------------------------------------------------|--|--|--|
| Global IP Address | One of the addresses assigned by the Internet access provider and included in one of    |  |  |  |
|                   | the NAT global address ranges.                                                          |  |  |  |
| Protocol          | TCP, UDP, ICMP, or any protocol.                                                        |  |  |  |
| Global Port       | Applies to TCP and UDP protocols. The port to be translated on the WAN side. When a     |  |  |  |
|                   | request comes in on port 80 for IP 200.240.230.225 in the example, it is sent to the    |  |  |  |
|                   | server with IP 192.168.0.31, port 80                                                    |  |  |  |
| Local IP Address  | The IP address of the server (on the LAN, in the example) which is translated to an     |  |  |  |
|                   | Internet IP address.                                                                    |  |  |  |
| Local Port        | Applies only when Global Port provided. The port to be translated on the LAN side.      |  |  |  |
|                   | When a request comes in on port 80 for IP 200.240.230.225 in the example, it is sent to |  |  |  |
|                   | the server with IP 192.168.0.31, port 80.                                               |  |  |  |

# STEP FIVE

After the NAT menu parameters have been set, the NAT property in the Network Protocol Menu of each interface must be configured. In the example, the IP Address of the Ethernet interface is not assigned dynamically. The parameter CONFIG =>INTERFACE =>ETHERNET =>NETWORK PROTOCOL =>IP=>NAT - DYNAMIC ADDRESS ASSIGNMENT should be set to *Inactive*. The IP address of the interface connecting the router to the Internet is also assigned by the super user in the example, rather than dynamically. The parameter CONFIG =>INTERFACE =>NETWORK PROTOCOL =>IP=>NAT - DYNAMIC ADDRESS ASSIGNMENT would also be set to *Inactive*.

After NAT has been configured and is running, the menu option INFO =>SHOW STATISTICS =>NAT will show Network Address Translation Statistics.

# **CHAPTER 12 RULES AND FILTERS**

There are four basic types of rules:

- 1 IP filter rules,
- 2 Radius rules (actually a combination of previously defined IP filter rules),
- 3 traffic control rules, and
- 4 transparent bridge rules (similar to IP filter rules, but for applications that use a transparent bridge).

IP filter rules and traffic control rules will be covered in detail in this chapter. See section 4.7 of the CyROS Reference Guide for more information about all four types of rules.

As an introduction, the Rules List Menu Tree is presented in Figure 12.1. First, a rule list is created and named. Second, rules are added to the list and defined.

# **Configuration of IP Filters**

IP Filter rules are a very important part of a network's firewall. They permit packets into or out of the network depending on the source and destination IP addresses, the source and destination ports, the protocol used, and the ACK bit for TCP packets. The Syslog can be used to monitor the packets that meet the rules applied in this menu.

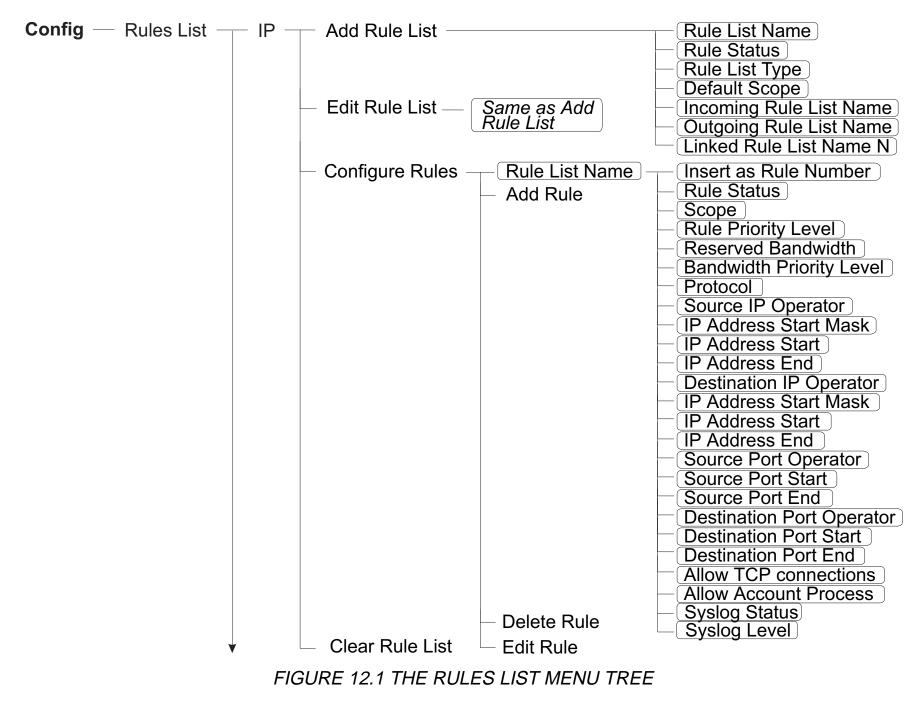

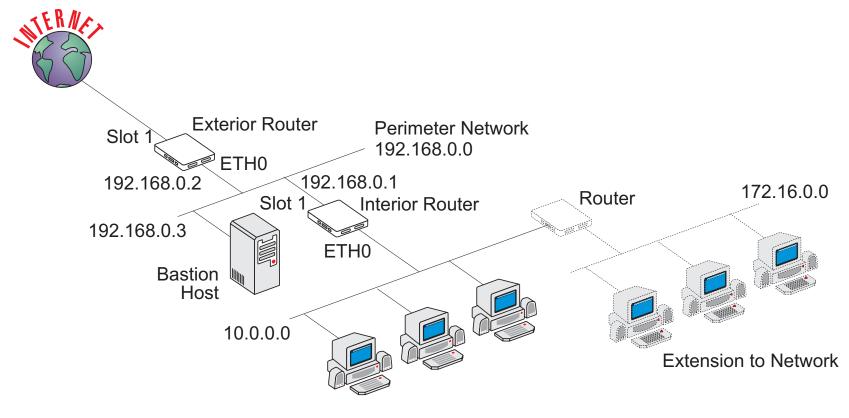

FIGURE 12.2 FIREWALL EXAMPLE

Figure 12.2 will be used to show how both an exterior router and an interior router would be configured using the filters available in CyROS.

# **Exterior Router**

The exterior router is the network's first defense against attacks. For this reason, it is reasonable to prohibit all packets except for those explicitly allowed. This is done by choosing the *Default Scope* to be *Deny*. Thus, ALL desired traffic must be expressly allowed by the rules in the rule list.

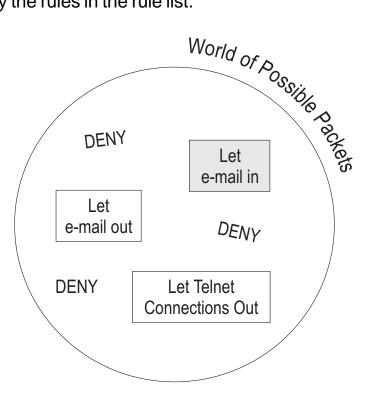

FIGURE 12.3 DENY AS DEFAULT SCOPE

In Figure 12.3, a conceptual equivalent of the interface is shown. All packets except those which fall into the holes in the ball will be denied entry in to or out of the network.

Steps necessary to activate filtering on the exterior router in the example:

- 1 There are two interfaces with two directions each. Filtering on link 1 requires the creation of two rule lists, called exterior\_in and exterior\_out. Create them using the menu CONFIG =>RULES LIST =>IP =>ADD RULE LIST and the following parameters: Rule List Type = Filter Default Scope = Deny Linked Rule List Name = None
- 2 Create the rules for each rule list in the order in which they should be evaluated. The order is important and mis-ordering the rules can cause unexpected results. This is done in the menu CONFIG =>RULES LIST =>IP =>CONFIGURE RULES. The parameters for rules 0 and 1 in the example are shown in Figure 12.4.
- 3 Link the rule lists to the respective interface parameters in the menu CONFIG =>INTERFACE =><INTERFACE> =>NETWORK PROTOCOL =>INCOMING/ OUTGOING RULE LIST NAME. exterior\_in should be set as the incoming rule list name and exterior\_out should be set as the outgoing rule list name.

Exterior\_in, rule 0, allows a remote computer to connect to the bastion host using the TCP protocol on its SMTP port. Exterior\_out, rule 0, allows the Bastion Server to RESPOND to the connection started by the remote computer. To send e-mail *out*, two more rules would be needed. If all the router needs to do is receive e-mail, the configuration is done. If not, other "holes" must be created in the deny ball.

The configuration for "Let e-mail in" is shown in the following figure (obtained by selecting CONFIG =>RULES LIST =>IP =>L in the menus):

| O y OI  | aucsi     |          |                            |               |              |            |              |    |              |     |     |     |    |     |
|---------|-----------|----------|----------------------------|---------------|--------------|------------|--------------|----|--------------|-----|-----|-----|----|-----|
| Rul     | les L     | ists     |                            |               |              |            |              |    |              |     |     |     |    |     |
| Rul     | le Li     | st N     | ame                        | Rule<br>Statu |              |            | List<br>Type |    |              |     |     |     |    |     |
|         |           |          |                            |               | Deny<br>Deny |            |              |    |              |     |     |     |    |     |
| <br>FII | <br>LTER_ | <br>LIST | NAME: exter                | <br>ior_in    |              |            |              |    |              |     |     |     |    |     |
| ##      | PROT      | OP       | Source IP A<br>Destination |               |              | S          | OP           |    | PORT<br>PORT | CNX | ACC | LOG | SC | STA |
| 0       | TCP       |          | 192.168.0.3                | 2             | 55.2         | 55.255.255 | <br>==       | SI | MTP          | Y   | Ν   | -   | Ρ  | EN  |
| FII     | LTER_     | LIST     | NAME: exter                | ior_ou        |              |            |              |    |              |     |     |     |    |     |
| ##      | PROT      | OP       | Source IP A<br>Destination |               |              | S          | OP           |    | PORT<br>PORT | CNX | ACC | LOG | SC | STA |
| 0       | ТСР       | ==       | 192.168.0.3                | 2             | 55.2         | 55.255.255 | ==<br>       | SI | MTP          | Y   | Ν   | _   | Ρ  | EN  |

# FIGURE 12.4 OUTPUT FOR IP FILTERING EXAMPLE

Cyclades-PR1000

## Interior Router

If an interior router exists in the network, the administrator may decide to use a *Default Scope* of *Permit*. In this case, all undesired traffic must be excluded by a rule in the rule list. In Figure 12.5, a conceptual equivalent of the interface is shown.

All packets except those which fall into the holes in the ball will be allowed entry in to or out of the network.

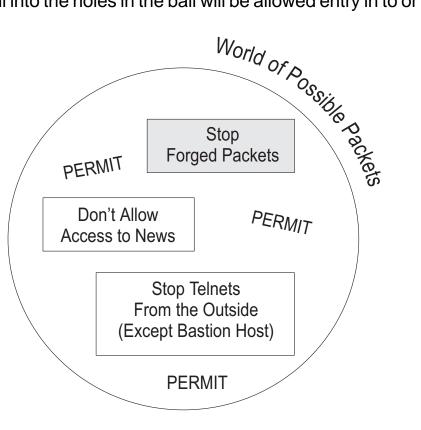

FIGURE 12.5 PERMIT DEFAULT SCOPE

The configuration for "Stop forged packets" is shown in the following listing:

| Rules Lists                         |                |                  |       |    |                     |     |     |     |    |     |
|-------------------------------------|----------------|------------------|-------|----|---------------------|-----|-----|-----|----|-----|
| Rule List Name                      | Rule<br>Status | Default<br>Scope |       |    | Linked<br>Rule List |     |     |     |    |     |
| Slot1_in                            | Enabled        | Permit           | Filte | er |                     |     |     |     |    |     |
| FILTER_LIST NAME: Slot1_in          |                |                  |       |    |                     |     |     |     |    |     |
| ## PROT OP Source IP<br>Destination |                | 55               | OP    |    | PORT<br>PORT        | CNX | ACC | LOG | SC | STA |
| 0 - == 192.168.0.                   | 0 255.2        | 255.0.0          |       |    |                     | Y   | Ν   | -   | D  | EN  |

Slot1\_in, rule 0, prohibits any incoming packets with source IP addresses of the internal network. Since the addresses used for internal networks cannot be routed on the Internet, they cannot be valid unless there is a leak of traffic through another router to the perimeter network.

Imagine that, as shown in the figure, the network is expanded and another range of IP addresses is used (not a subnetwork). Rule 0 in the list Slot1\_in will not protect this network. Either another rule can be added to this list, or the new router can filter packets into its area (or both).

# **Traffic Rule Lists**

There are three kinds of traffic rules that can be configured in CyROS. The first two determine a division of bandwidth for traffic flowing out of the router:

- 1 Traffic Shaping (the division of bandwidth is strictly adhered to),
- 2 Bandwidth Reservation (the division with the larger priority can steal bandwidth from the others),

An example showing the first two types is given in figure 12.6.

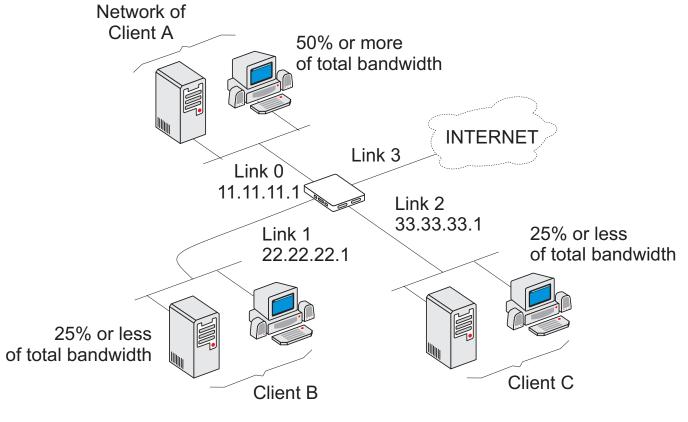

FIGURE 12.6 TRAFFIC RULE EXAMPLE 1

The third determines which services have priority flowing through the router:

3 Service Prioritization.

An Internet provider has three clients connected to the same router. Client A is larger and without traffic control would overwhelm the router to the exclusion of Clients B and C. The administrator decides to divide the flow out of the router (to the Internet) into three portions: 50% guaranteed for Client A, and the rest divided equally between Clients B and C. Since he does not want to limit Client A needlessly, the bandwidth Client A uses can be increased on demand if the total bandwidth is not being used up by the other two clients. This is Bandwidth Reservation.

The two clients with 25% bandwidth each are given lesser, but equal priorities. They can not share bandwidth or steal it from Client A. However, each has the right to 25% of the total bandwidth on link 3 if it is needed. This is Traffic Shaping.

Note that this rule list is applied to link 3, and not separately on links 0-2.

Steps for this configuration.

- 1 Create a Traffic Rule list traffic\_1. This is done in the CONFIG =>RULES LIST =>IP => ADD RULE LIST menu with the *Rule List Type* set to *Traffic*.
- 2 Create rules for each of the three source IP addresses. This is done in the CONFIG =>RULES LIST =>IP =>ADD RULE menu. The parameters for each rule are shown in Figure 12.7. Of the traffic parameters, only the *Reserved Bandwidth* and *Bandwidth Priority* parameters are important in this example. *Flow Priority* is not used.
- 3 Enter into the configuration for link 3 and change the parameter CONFIG =>INTERFACE =><INTERFACE> =>TRAFFIC CONTROL =>GENERAL =>IP TRAFFIC CONTROL LIST = traffic\_1.

Note that the bandwidth used for the percentage calculation is that set in CONFIG =>INTERFACE =><INTERFACE> =>TRAFFIC CONTROL =>GENERAL =>BANDWIDTH, and not the actual bandwidth available in the link.

| Rules Lists      |          |               |         |        |  |  |  |
|------------------|----------|---------------|---------|--------|--|--|--|
| Rule List Name   | Rule     | Default       | List    | Linked |  |  |  |
|                  | Status   | Scope         | Туре    | Rule   |  |  |  |
|                  |          |               |         | List   |  |  |  |
| traffic_1        | Enabled  | đ             | Traffic |        |  |  |  |
|                  |          | -             |         |        |  |  |  |
| Filter_list Name | e traffi | c_l           |         |        |  |  |  |
| Rule 0           |          |               |         |        |  |  |  |
|                  |          | Emphled       |         |        |  |  |  |
| Status           |          | Enabled       |         |        |  |  |  |
| Flow priority    |          | 0             |         |        |  |  |  |
| Rule bandwidth   |          | 50%           |         |        |  |  |  |
| Bandwidth priori | ty       | 1             |         |        |  |  |  |
| Protocol         |          | 0             |         |        |  |  |  |
| Source IP Operat | or       | Equal         |         |        |  |  |  |
| Source IP start  |          | 11.11.11.0    |         |        |  |  |  |
| Source IP Mask   |          | 255.255.255.0 |         |        |  |  |  |
| Destination IP   | None     |               |         |        |  |  |  |
| Operator         |          |               |         |        |  |  |  |
| Source Port Oper | ator     | None          |         |        |  |  |  |
| Destination Port |          | None          |         |        |  |  |  |
| Operator         |          |               |         |        |  |  |  |

| Rule 1               |               |
|----------------------|---------------|
| Status               | Enabled       |
| Flow Priority        | 0             |
| Rule bandwidth       | 25%           |
| Bandwidth priority   | 2             |
| Protocol             | 0             |
| Source IP Operator   | Equal         |
| Source IP start      | 22.22.22.0    |
| Source IP Mask       | 255.255.255.0 |
| Destination IP       | None          |
| Operator             |               |
| Source Port Operator | None          |
| Destination Port     | None          |
| Operator             |               |
|                      |               |
| Rule 2               |               |
| Status               | Enabled       |
| Flow Priority        | 0             |
| Rule bandwidth       | 25%           |
| Bandwidth priority   | 2             |
| Protocol             | 0             |
| Source IP Operator   | Equal         |
| Source IP start      | 33.33.33.0    |
| Source IP Mask       | 255.255.255.0 |
| Destination IP       | None          |
| Operator             |               |
| Source Port Operator | None          |
| Destination Port     | None          |
| Operator             |               |

FIGURE 12.7 OUTPUT SHOWING PARAMETERS FOR TRAFFIC RULE EXAMPLE 1

An example showing the third type of traffic control is given in Figure 12.8. The network administrator wants to prioritize the access to his web server. He also wants to prioritize e-mail sent by his SMTP server, but the priority should be lower. All other traffic should have the lowest priority. For web server access, the important flow direction is not the user requests, but rather the data requested. The traffic control rule must be placed on link 2. In the case of e-mail, the important flow is the data leaving the e-mail server, and not the acknowledgements back. This is also governed by link 2. (Note: flow control could be placed on the data request packets and the SMTP acknowledgements by associating rules to link 1.)

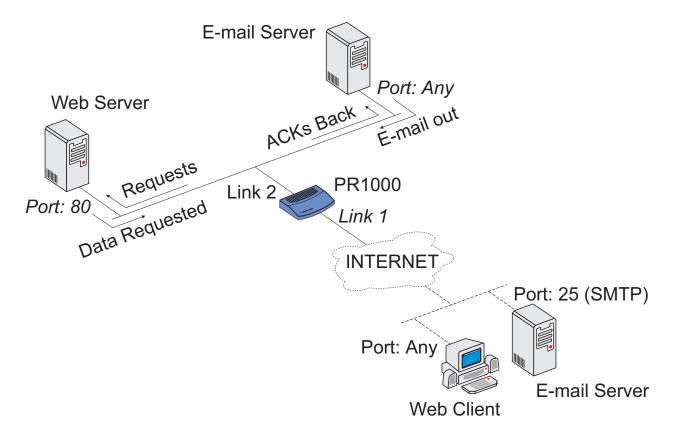

FIGURE 12.8 TRAFFIC RULE EXAMPLE 2

The configured rules will appear as shown in the following listing.

| Rules Lists        | _                  |         |         |                      |         |
|--------------------|--------------------|---------|---------|----------------------|---------|
| Rule List<br>Name  | Rule               | Default | List    | Linked               |         |
|                    | Status             | Scope   | Туре    | Rule<br>List         |         |
| web_access         | web_access Enabled |         | Traffic | 1100                 |         |
| Filter_list        | Name web_          | access  |         |                      |         |
| Rule 0             |                    |         |         | Rule 1               |         |
| Status             |                    | Enabled |         | Status               | Enabled |
| Flow priori        | tv                 | 1       |         | Flow Priority        | 2       |
| -                  | Rule bandwidth     |         |         | Rule bandwidth       | 0%      |
| Bandwidth priority |                    | 0%<br>0 |         | Bandwidth priority   | 0       |
| Protocol           | 1                  | TCP     |         | Protocol             | TCP     |
| Source IP Op       | perator            | None    |         | Source IP Operator   | None    |
| Destination        | -                  | None    |         | Destination IP       | None    |
| Operator           |                    |         |         | Operator             |         |
| Source Port        | Operator           | Equal   |         | Source Port Operator | None    |
| Source Port        | -                  | 80      |         | Destination Port     | Equal   |
|                    |                    |         |         | Operator             |         |
| Destination        | Port               | None    |         | Destination Port     | SMTP    |
| Operator           |                    |         |         | Start                |         |
|                    |                    |         |         |                      |         |

Note that for this type of traffic control, of the traffic-specific parameters only *Flow Priority* is used. The *Reserved Bandwidth* and *Bandwidth Priority* parameters are not important. A system needing all three is conceivable, but much too complicated to show in this manual.

# CHAPTER 13 IPX (INTERNETWORK PACKET EXCHANGE)

IPX is an alternative to IP, proprietary to Novell. When IPX is activated, many new menus appear to allow configuration of this type of network. IP and IPX can both be active in the router simultaneously, and an interface can have both IP and IPX traffic passing through it. IPX is not discussed in the other chapters of this manual to avoid confusion for those who are using IP.

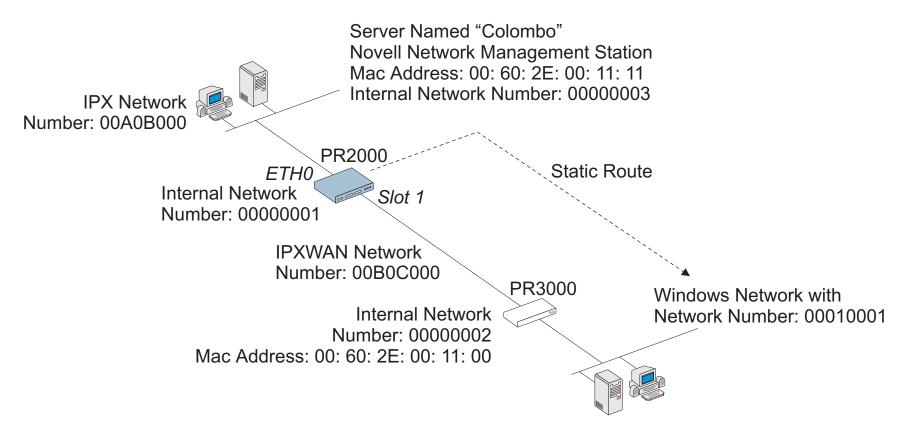

FIGURE 13.1 IPX NETWORK EXAMPLE

# Enabling IPX

The first step is to activate the IPX feature in the router. This is accomplished using the menu option ADMIN =>ENABLE FEATURES => IPX. The IPX protocol must also be activated in the menu CONFIG =>IPX => GENERAL. In this menu, the *Internal Network Number* (the unique number assigned to the router) and the *Maximum Number* of Hops must be defined. The maximum number of hops defines how many routers can be on the path from this router to the destination of any packet sent through this interface.

# **Configuring the Ethernet Interface**

The example in Figure 13.1 will be used to explain the remaining parameters that must be configured. The Ethernet interface for the PR2000 is examined first. In the menu CONFIG =>INTERFACE => ETHERNET => ENCAPSULATION, the Ethernet interface must be activated. The MAC address should be correct, as it is preset at the factory. For IPX, the *Encapsulation* parameter should be set according to the value used by the servers on the network..

In the menu CONFIG =>INTERFACE => ETHERNET => NETWORK PROTOCOL => IPX, the protocol should be activated and the LAN Network Number (00A0B000 in the example) set. All other parameters are explained in chapter 5.

# **Configuring Other Interfaces**

This stage depends on which board is occupying slot 1 and which encapsulation will be used. Each encapsulation option will be discussed separately. Read the chapter describing the configuration for the appropriate interface, consulting this section for details on IPX-specific parameters.

# PPP

The parameters for the PPP data-link protocol are discussed in chapter 8. Only the parameters particular to the IPX protocol will be described here. The are located in the CONFIG =>INTERFACE =><INTERFACE> =>ENCAPSULATION =>PPP. The first parameter is the *IPXWAN Network Number*, shown in Figure 13.1 as 00B0C000. *IPX Compression* can be enabled, and if so the *Number of Compression Slots* determined. If enabled, it must be used on both sides of the link (both routers in Figure 13.1) in order for the link to work.

Chapter 13 - IPX

The parameter *Send SAP Update* can be set to Demand, Periodic, or None. This parameter affects both SAP and RIP. *Periodic* causes the router to send these messages every minute, while choosing *Demand* will cause the router to send messages only when a message request is received.

#### Frame Relay

Frame Relay parameters are explained in chapter 8. The IPX-protocol-specific parameters are the same as those described in the preceding section, but are located in the menu CONFIG =>INTERFACE =><INTERFACE> =>ENCAPSULATION =>FRAME RELAY => <ESC> => ADD DLCI.

#### X.25

X.25 is explained in chapter 8. The IPX-protocol-specific parameters are the same as those described in the PPP section, but are located in the menu CONFIG =>INTERFACE =><INTERFACE> =>ENCAPSULATION =>X25 => <ESC> => ADD DTE.

#### Routing

Routing can be done statically, by configuring static routes, or dynamically using RIP. RIP is described in chapter 9. To create a static route, as shown in Figure 13.1, navigate to the menu CONFIG => STATIC ROUTES => IPX => ADD ROUTE. The parameters for the system shown in the example are the following:

Add IPX Static Route Menu CONFIG => STATIC ROUTES => IPX => ADD ROUTE

| Parameter                  | Value for the Example                                                               |
|----------------------------|-------------------------------------------------------------------------------------|
| <b>Destination Network</b> | 00010001                                                                            |
| Number                     |                                                                                     |
| Interface                  | Slot 1                                                                              |
| Next Hop Node              | 00602e001100                                                                        |
| Number of Hops             | 1 (one router is between the router being configured and the network to be reached) |
| Number of Ticks            | 1 (related to the time necessary to reach the network)                              |

The routing table is displayed by the menu option INFO => SHOW ROUTING TABLE => IPX. For the example, and using only the static route created above, the routing table appears as in Figure 13.2.

| Destination | Interface/ Subinterface/ | hops | ticks | Туре       |
|-------------|--------------------------|------|-------|------------|
|             | Remote address           |      |       |            |
| 0000001     |                          | 0    | 1     | PrimaryNet |
| 00A0B000    | Ethernet                 | 0    | 1     | Connected  |
| 00010001    | Slot1 Node 00602E001100  | 1    | 1     | Static     |
| 00B0C000    | Slot1                    | 0    | 1     | Connected  |

FIGURE 13.2 ROUTING TABLE FOR THE EXAMPLE

## The SAP (Service Advertisement Protocol) Table

In Novell networks, a given server can provide various services. In order for the router to identify these servers, their locations and services are entered into a SAP table in the router. This is done using the menu CONFIG =>IPX =>SAP TABLE. The parameters for each entry are shown in the table.

SAP Table Menu CONFIG =>IPX => SAP TABLE

| Parameter       | Description                                                                              |
|-----------------|------------------------------------------------------------------------------------------|
| Service Type    | Service this server offers. ? provides a list of valid codes. For the server Columbo, in |
|                 | the example, this code is 0166.                                                          |
| Server Name     | In the example, the name is Columbo.                                                     |
| Service Network | 0000003                                                                                  |
| Number          |                                                                                          |
| Server Node     | 00602e001111                                                                             |
| Server Socket   | ? provides a list of valid codes.                                                        |
| Number          |                                                                                          |
| Number of Hops  | Number of routers between this router and the server. 0 in the example.                  |

# **CHAPTER 14 VIRTUAL PRIVATE NETWORK CONFIGURATION**

The Virtual Private Network utility can be used on any link using IP routing. It is used to provide greater security between two or more networks connected through a public communications network. The basic concepts are presented in Figure 14.1. An IP datagram is sent by a device on the LAN. The message arrives at the router. The router has two tables. One with all the IP addresses contained in the Local Security Network and another with all the IP addresses in the Remote Security Networks. If the source IP address is contained in the Local Security Network list, the message is encrypted and encapsulated. The only destination address is that for the remote gateway (defined in the Remote Security Network list). Upon arrival at the remote gateway, the packet is unwrapped and sent to its destination.

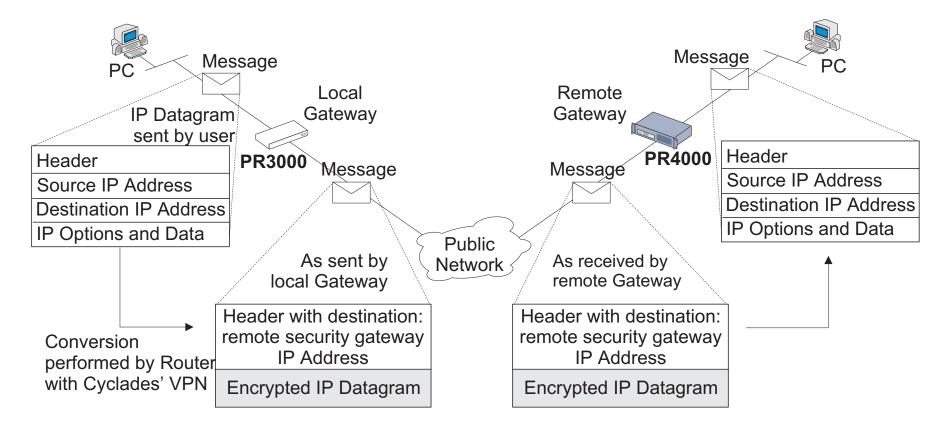

FIGURE 14.1 CONVERSION PERFORMED BY CYCLADES' VIRTUAL PRIVATE NETWORK UTILITY

#### **Chapter 14 - Virtual Private Network Configuration**

An example showing a local security network and two remote security networks is shown in Figure 14.2. The PR1000 in the local security network will be configured step by step. (Which network is considered local and which network is considered remote depends on the router being configured.)

# STEP ONE

The Virtual Private Network Utility must be Enabled in the ADMIN =>ENABLE FEATURES =>VPN menu before it can be used. Navigate to this menu and enter the password supplied by Cyclades to activate VPN.

# STEP TWO

Link 1 of the PR1000 (RSG3) should be fully configured and operational before beginning the VPN configuration. Each router has an IP address (with optional secondary IP addresses) for each numbered interface. In addition, each router has a Router IP Address which is one of the interface IP addresses. This router IP address is used whenever a single IP address is needed to identify the router. It is critical that each router being used as a remote security gateway have this parameter defined. It is NOT defined automatically. Navigate to CONFIG =>IP =>ROUTER IP and confirm that this parameter has been defined and is set to the value desired. An address that can be routed on the internet is generally used.

**Important!!** The Router IP Addresses for the other Remote Security Gateways (RSG1 and RSG2 in the example) must also be known before beginning the configuration of RSG3.

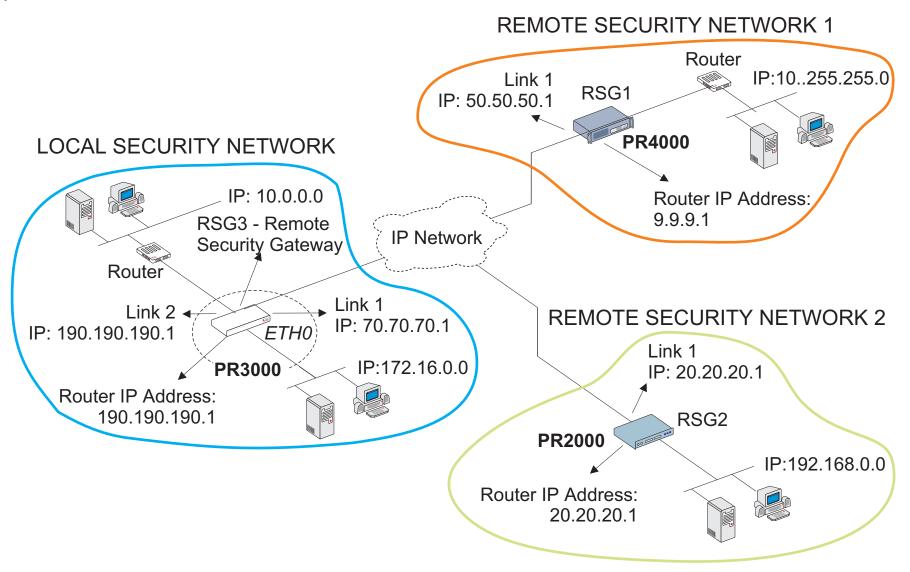

# FIGURE 14.2 VIRTUAL PRIVATE NETWORK EXAMPLE

# STEP THREE

Use the menu item INFO =>SHOW ROUTING TABLE to confirm that the other Remote Security Gateways (RSGs), and all the networks included in the Remote Security Networks, are reachable. In the example, this would require that all of the following appear in RSG3's routing table:

- RSG1 router IP address: 9.9.9.1
- Network connected to RSG1 that will be included in Remote Security Network 1: 10.255.255.0
- RSG2 router IP address: 20.20.20.1
- Network connected to RSG2 that will be included in Remote Security Network 2: 192.168.0.0

These IP addresses should appear as a destination or be contained in one of the destination networks listed in the routing table. If an address is not in the routing table, add it following the instructions given in chapter 9 for static routes.

# STEP FOUR

The next step is to define the devices contained in the Local Security Network. Navigate to the menu CONFIG =>SECURITY =>VPN =>LOCAL IP NETWORKS =>ADD NETWORK. Enter the Network IP address and mask for all devices to be included in the local network for VPN purposes. In the example, the networks 10.0.0.0 and 172.16.0.0 must be added.

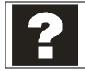

Traffic from other networks attached to the router will still be routed. The only difference is that the messages will be forwarded without processing and encryption by the VPN software.

# STEP FIVE

The Gateways (represented by RSG1 and RSG2 in the example) must be defined. The Router IP address for each gateway is requested, along with a secret. This secret is not global, but rather applies to each pair of RSGs. If RSG3 defines the secret for RSG1 as rumpelstiltskin, then RSG1's secret for RSG3 must also be rumpelstiltskin. It is critical that the Router IP Address (as described in step two) be used, and not the IP address of the link connected to the IP network (unless the two IP addresses happen to be the same).

# STEP SIX

Now, the Remote Security Networks must be defined. This is done in the CONFIG =>SECURITY =>VPN =>REMOTE IP NETWORKS =>ADD NETWORK menu. The IP address and network mask must be defined for all remote devices to be included in the remote network for VPN communication. The Remote Security Gateway IP address (set in step five) must also be given for each network. In the example, the RSG IP address for the network 10.255.255.0 is 9.9.9.1, and the RSG IP address for the network 192.168.0.0 is 20.20.20.1.

# STEP SEVEN

The last step is to activate VPN and configure the VPN options. Be aware that after activating VPN on the local network, data sent to the remote network will not be forwarded until VPN is configured and activated on that network too. The VPN Options Menu parameters should be set using the guidelines given below. The options should be defined identically for all Remote Security Gateways in a VPN.

| Parameter             | Description                                                                             |
|-----------------------|-----------------------------------------------------------------------------------------|
| Cyclades VPN Status   | Activates the Virtual Private Network. Warning: until VPN is activated on both ends of  |
|                       | a given tunnel, all traffic will halt.                                                  |
| Tunnel Keepalive      | Keepalive messages are sent across each tunnel with this frequency, to make sure        |
| Timeout               | that the router on the other end of the connection is operating.                        |
| Tunnel Keepalive      | If a keepalive message reply is not received, the router sends the request again this   |
| Retries               | number of times.                                                                        |
| Tunnel Inactivity     | If no messages are passed for this time period (keepalive messages not included), the   |
| Timeout               | tunnel will be disconnected.                                                            |
| Time Interval for VPN | This is the time between retries (for either tunnel creation or keepalive requests that |
| Retries               | are not acknowledged).                                                                  |

VPN Options Menu CONFIG =>SECURITY =>VPN =>OPTIONS

## APPENDIX A TROUBLESHOOTING

## What to Do if the Login Screen Does Not Appear When Using a Console.

- 1 Check the configuration of the terminal. The correct values are given in chapter 2. Is the PC's COM port enabled? Is the Console cable being used? See Chapter 2 for instructions on which cables go where.
- 2 Check to see if the router booted correctly. Before the login screen appears, boot messages should appear on the screen. If the system halts while booting, the last message on the screen should give an indication of what went wrong.
- 3 While the router is booting, the LEDs labeled CPU, Tx, Rx and GP indicate the stage of the boot process, as shown in Figure A.1. When the router has started up properly, the CPU LED blinks consistently one second on, one second off.

| Test | CPU | Tx  | Rx  | GP  | Boot Code step                                |  |
|------|-----|-----|-----|-----|-----------------------------------------------|--|
| 1    | Off | Off | Off | On  | Boot Code CRC check                           |  |
| 2    | Off | Off | On  | Off | Configuration vector load                     |  |
| 3    | Off | Off | On  | On  | DRAM test                                     |  |
| 4    | Off | On  | Off | Off | Flash memory - Configuration validation       |  |
| 5    | Off | On  | Off | On  | Flash memory - Code validation                |  |
| 6    | Off | On  | On  | Off | Interface cards detection                     |  |
| 7    | Off | On  | On  | On  | Ethernet port detection                       |  |
| 8    | On  | Off | Off | Off | Real Time Clock test                          |  |
| 9    | On  | Off | Off | On  | Boot code selection                           |  |
| 10   | On  | Off | On  | Off | Load of the operating code                    |  |
| 11   | On  | Off | On  | On  | Control is being passed to the operating code |  |

FIGURE A.1 ILLUMINATION OF LEDS WHILE ROUTER IS BOOTING

## What to Do if the Router Does Not Work or Stops Working.

- 1 Check that the cables are connected correctly and firmly (see chapter 2, What is in the Box, for correct cable connection information).
- 2 Confirm that the Link LED is lit, indicating proper Ethernet cable termination. If it is not lit, check both ends of the Ethernet cable and the hub connection.
- 3 Confirm that the CPU LED is blinking consistently one second on, one second off. If this is not the case, see figure A.2 for an interpretation of the blink pattern.

| Event                              | CPU LED Morse code      |
|------------------------------------|-------------------------|
| Normal Operation                   | S (short, short, short) |
| Flash Memory Error – Code          | L (long, long, long,)   |
| Flash Memory Error – Configuration | S, L                    |
| Ethernet Error                     | S, S, L                 |
| No Interface Card Detected         | S, S, S, L              |
| Network Boot Error                 | S, S, S, S, L           |
| Real-Time Clock Error              | S, S, S, S, S, L        |

FIGURE A.2 CPU LED CODE INTERPRETATION

4 Make sure any external modem, DSU/CSU, or interface equipment is properly connected and that the interface configuration is correct. Many cables, for example, have a DB-25 connector, but are not interchangeable. Which cable is used for which type of modem is given in chapter 2.

## **Testing the Ethernet Interface**

After configuring the Ethernet interface, return to the main menu using the <ESC> key as many times as is necessary. Save the configuration to flash memory (the operating system will ask how to save the configuration on the way back to the main menu). The simplest way to test the link is by using the ping application. From the main menu, choose APPLICATIONS =>PING. Enter the IP number of a host on the network for the *HOST* parameter and accept the preset values for the rest of the parameters. The output on the screen should appear as shown below.

```
Host [host00] : 200.246.93.37
packet size (number from 32 to 1600) [32] :
count (0 if forever or 1 to 30000) [5] :
interval in ms (20 to 60000) [1000] :
PING 200.246.93.37 (200.246.93.37): 32 data bytes
32 bytes from (200.246.93.37): icmp_seq=1 ttl=127 time=1.96 ms
32 bytes from (200.246.93.37): icmp_seq=2 ttl=127 time=1.02 ms
32 bytes from (200.246.93.37): icmp_seq=3 ttl=127 time=0.99 ms
32 bytes from (200.246.93.37): icmp_seq=3 ttl=127 time=0.99 ms
32 bytes from (200.246.93.37): icmp_seq=4 ttl=127 time=0.99 ms
32 bytes from (200.246.93.37): icmp_seq=5 ttl=127 time=0.98 ms
--- 200.246.93.37 ping statistics ---
5 packets transmitted, 5 packets received, 0% packet loss
round-trip min/avg/max = 0.98/1.19/1.96 ms
```

Pinging the router from a host on the network should give similar results. If the test fails, confirm that the link LED is lit and that the *IP Address* and *Subnet Mask* parameters in the Network Protocol menu are correct for the network to which the router is attached. The command CONFIG =>INTERFACE =>ETHERNET =>L will display the

current values of the interface parameters.

## **Testing the WAN Interface**

The WAN interface can be tested using ping as described in the previous section. If the ping is not successful, check the routing table to see if a route to the destination exists (INFO =>SHOW ROUTING TABLE). The menu items INFO =>SHOW STATISTICS =>SWAN and INFO =>SHOW STATUS =>SWAN may also provide useful information.

## LEDs

The LEDs on the PR1000's case display the following information:

- **Power** Lit when the PR1000 is turned on.
- 100TB Lit when the Ethernet link is being used for a fast Ethernet connection.
- Link Lit when the Ethernet link is correctly terminated.
- Col Indicates collisions on the LAN.
- TX Indicates transmission of data to the LAN.
- RX Indicates data received from the LAN.
- **CPU** A steady one second on, one second off blinking pattern indicates that the CPU is working correctly. Other blinking patterns are described in Figure A.2.
- TX Indicates transmission of data to the WAN.
- **RX** Indicates data received from the WAN.
- **GP** General Purpose LED reserved for future use.

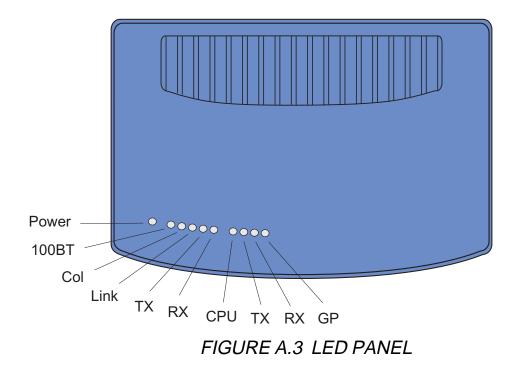

## APPENDIX B HARDWARE SPECIFICATIONS

## **General Specifications**

The Cyclades-PR1000 power requirements and environmental restrictions are listed in Figure B.1.

| Power Requirements (external DC adapter) |                                               |
|------------------------------------------|-----------------------------------------------|
| Input voltage range                      | 90-264 VAC, 0.5A                              |
| Input frequency range                    | 50-60 Hz, single phase                        |
| Maximum input surge current              | 40A cold start                                |
| Power dissipation max.                   | 18W                                           |
| Safety                                   | UL1950, CUL, TUV EN60950                      |
| Line Conducted Noise                     | FCC PART 15J CLASS B, CISPR 22 CLA            |
| MTBF                                     | 80,000 HOURS                                  |
| Output plug                              | Standard DC plug, central pin positive, 2.1mm |
| Power Requirements (PR1000 case)         |                                               |
| Input voltage range                      | 5 VDC +/- 5%                                  |
| Current consumption type                 | 0.5A @ 5VDC                                   |
| Power dissipation type                   | 2.5W                                          |
| Power dissipation max.                   | 5W                                            |
| Approvals                                | FCC Class A, CE class A                       |
| Environmental Conditions                 |                                               |
| Operating temperature                    | 10C to 44C / 50F to 112F                      |
| Relative humidity                        | 5% to 95%, non-condensing                     |
| Operating Altitude                       | 12,000 feet max. (3660 m)                     |

# FIGURE B.1 GENERAL SPECIFICATIONS

## **External Interfaces**

## The WAN Interface

The WAN interface is provided on a DB-25 female connector. The pinout diagram is not shown here, as it depends on which protocol (RS-232, V.25 or X.21) is configured. Please see the pinout diagrams for the cables used for each protocol to determine the signals on the interface.

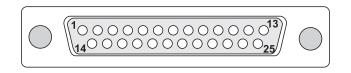

# FIGURE B.2 SERIAL WAN INTERFACE - DB-25 FEMALE

The LAN Interface

| ETHERNET PORT |                 |  |  |  |
|---------------|-----------------|--|--|--|
| Pin           | Ethernet Signal |  |  |  |
| 1             | TPTX+           |  |  |  |
| 2             | TPTX-           |  |  |  |
| 3             | TPRX+           |  |  |  |
| 4             | N.C.            |  |  |  |
| 5             | N.C.            |  |  |  |
| 6             | TPRX-           |  |  |  |
| 7             | N.C.            |  |  |  |
| 8             | N.C.            |  |  |  |

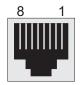

FIGURE B.3 10/100 BASE-T ETHERNET INTERFACE - RJ-45 FEMALE

## The Console Interface

| CONSOLE PORT |               |  |  |  |
|--------------|---------------|--|--|--|
| Pin          | RS-232 Signal |  |  |  |
| 1            | RTS           |  |  |  |
| 2            | DTR           |  |  |  |
| 3            | TX            |  |  |  |
| 4            | Ground        |  |  |  |
| 5            | CTS           |  |  |  |
| 6            | RX            |  |  |  |
| 7            | DCD           |  |  |  |
| 8            | DSR           |  |  |  |

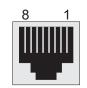

FIGURE B.4 CONSOLE INTERFACE - RJ-45 FEMALE

# Cables

The Straight-Through Cable

Straight-Through Cable

| DB-25 M<br>Cyclades Ro                                                           |                                                         | DB-25 Male<br>DCE / DTE                                 |                                                                                  |
|----------------------------------------------------------------------------------|---------------------------------------------------------|---------------------------------------------------------|----------------------------------------------------------------------------------|
| Signal                                                                           | Pin                                                     | Pin                                                     | Signal                                                                           |
| TxD<br>RxD<br>RTS<br>CTS<br>DSR<br>Gnd<br>DCD<br>TxClk_DTE<br>RxClk<br>DTR<br>RI | 2<br>3<br>4<br>5<br>6<br>7<br>8<br>15<br>17<br>20<br>22 | 2<br>3<br>4<br>5<br>6<br>7<br>8<br>15<br>17<br>20<br>22 | TxD<br>RxD<br>RTS<br>CTS<br>DSR<br>Gnd<br>DCD<br>TxClk_DTE<br>RxClk<br>DTR<br>RI |
| TxClk_DCE                                                                        | 24                                                      | <br>24                                                  | TxClk_DCE                                                                        |

FIGURE B.5 STRAIGHT-THROUGH CABLE - DB-25 MALE TO DB-25 MALE

## The DB-25 to M.34 Adapter

| Female<br>Retention<br>Screw | DB-25 Female |                                                       |                   | M.34 Male                                                                                                    |
|------------------------------|--------------|-------------------------------------------------------|-------------------|----------------------------------------------------------------------------------------------------|
|                              | Signal       | Pin                                                   | Pin               | Signal                                                                                                    |
| Female<br>Retention<br>Screw |              | $ \begin{array}{cccccccccccccccccccccccccccccccccccc$ | ACDEBFSPTRAYWHUVX | PGnd<br>RTS<br>CTS<br>DSR<br>Gnd<br>DCD<br>TxD (B)<br>TxD (A)<br>RxD (A)<br>RxD (A)<br>TxClk_DTE (B)<br>TxClk_DTE (A)<br>TxClk_DCE (B)<br>DTR<br>TxClk_DCE (A)<br>RxClk (A)<br>RxClk (B) |

FIGURE B.6 DB-25 TO M.34 ADAPTER - DB-25 FEMALE TO M.34 MALE

**Appendix B - Hardware Specifications** 

## The X.21 Modem Cable

|                                              | s-PR1000<br>B25)                                                    |  | X.21 Equipament<br>(DB15)                                           |                                             |
|----------------------------------------------|---------------------------------------------------------------------|--|---------------------------------------------------------------------|---------------------------------------------|
| Pin #                                        | Signal                                                              |  | Signal                                                              | Pin #                                       |
| 1<br>2<br>4<br>6<br>7<br>9<br>11<br>15<br>17 | CGND<br>CLK-<br>IND-<br>RxD-<br>GND<br>CTL-<br>TxD-<br>CLK+<br>IND+ |  | CGND<br>CLK-<br>IND-<br>RxD-<br>GND<br>CTL-<br>TxD-<br>CLK+<br>IND+ | 1<br>6<br>5<br>4<br>8<br>3<br>2<br>13<br>12 |
| 19<br>22                                     | RxD+<br>CTL+                                                        |  | RxD+<br>CTL+                                                        | 11<br>10                                    |
| 24                                           | TxD+                                                                |  | TxD+                                                                | 9                                           |

## FIGURE B.6 X.21 MODEM CABLE - DB-25 MALE TO DB-15 MALE

## The Loop-Back Connector

The pin-out diagram for this connector is provided for reference. This connector would only be used for testing the WAN interface.

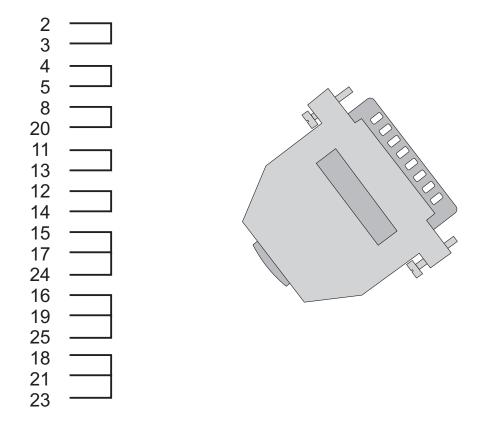

## FIGURE B.8 LOOP-BACK CONNECTOR - DB-25 MALE

# APPENDIX C CONFIGURATION WITHOUT A CONSOLE

When a terminal or PC is not available for use as a console, the router has a special feature that allows configuration of the Ethernet interface from any PC on the LAN. The router "adopts" the destination IP address of the first non-UDP packet received from the LAN and accepts the connection. (After configuration of the Ethernet interface, with or without a console, the remaining configuration can be done via telnet.)

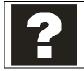

It is recommended that a console be used for the initial configuration of the router, due to the hardware and software diagnostic messages given on the console screen. If a console is not available, follow the instructions in this appendix to configure the Ethernet interface.

# Requirements

The router must be set to the factory default. If the router is being moved from one location to another, the configuration should be reset using the menu option ADMIN =>LOAD CONFIGURATION =>FACTORY DEFAULTS before the router is moved.

## Procedure

- 1 Edit the ARP table of the PC in the LAN and associate the MAC address of the router (affixed to the underside of the router) to the IP address for the interface. In Unix and Microsoft Windows systems, the command to manipulate the ARP table is something similar to arp -s <IP address> <MAC address>. In Unix, type "man arp" for help. In Microsoft Windows, type "arp /?" for information about this command.
- 2 Telnet to the IP address specified above. The router will receive the packet because of the modified ARP table and use the IP address for its Ethernet interface.
- 3 The new IP address is saved only in run memory. The configuration must be explicitly saved to flash using the menu option ADMIN =>WRITE CONFIGURATION =>TO FLASH. Do this now.
- 4 The Ethernet and other interfaces can now be configured using the telnet session established.

If the connection fails or if the link goes down before the IP address is saved to flash, a console must be used.

# Index

# В

Bandwidth Reservation 94 Boot Messages 109

# С

Cables 13 with a DB-25 connector 110 Connection to an Internet Access Provider 24 Cyclades ftp site 10 telephones 10 CyROS menus 19

# Ε

Ethernet testing the interface 111

## F

Flash Memory 21 Frame Relay 33 DLCI 38

## Η

Hot Keys esc - moving between menus 21 L - list current configuration 21

## L

IP Bridges 43 IP Filter Rules 86

## L

Lan-to-Lan 33 LEDs CPU LED 109, 110 definitions 112 illumination while booting 109 link LED 110

## Μ

Memory, flash 21 Menu Navigation 19

## Ν

NAT 24, 80 Navigation 19 Network Address Translation, see NAT

## 0

Open Shortest Path First, see OSPF OSPF 68 areas 69 autonomous system 69 virtual links 76

#### Ρ

Problem Resolution 109 **R** 

Reserved IP Addresses 80 RIP interface configuration 67 Routing Protocol RIP, see RIP Rules Lists 86 Run Configuration 21

# S

Saving Changes to flash 21 to flash at a later time 21 to run configuration 21 Service Prioritization 94 SNMP and IP accounting 79 Static Routes 30 SWAN Interface 45 testing 112

# Т

Technical Support 10 Telephone Numbers 10 Traffic Rule Lists 93 Traffic Shaping 94 Troubleshooting 109

# U

Using CyROS menus 19

## V

Version of CyROS newest, via ftp 7 of manual newest, via ftp 7

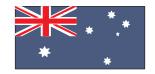

Cyclades Australia Phone: +61 7 3279 4320 Fax: +61 7 3279 4393 www.au.cyclades.com

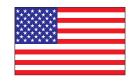

Cyclades Corporation 41829 Albrae Street Fremont, CA 94538 - USA Phone: (510) 770-9727 Fax: (510) 770-0355 www.cyclades.com

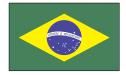

Cyclades South America Phone: 55-11-5033-3333 Fax: 55-11-5033-3388 www.cyclades.com.br

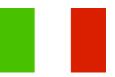

Cyclades Italy Phone: +39 329 0990451

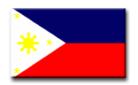

**Cyclades Philippines** Phone: (632) 813-0353 Fax: (632) 655-2610 www.ph.cyclades.com

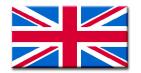

Cyclades UK Phone: +44 1724 277179 Fax: +44 1724 279981 www.uk.cyclades.com

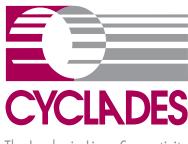

The Leader in Linux Connectivity

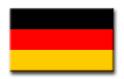

Cyclades Germany Phone: +49 (0)81 22 90 99-90 Fax: +49 (0)81 22 90 999-33 www.cyclades.de Free Manuals Download Website <u>http://myh66.com</u> <u>http://usermanuals.us</u> <u>http://www.somanuals.com</u> <u>http://www.4manuals.cc</u> <u>http://www.4manuals.cc</u> <u>http://www.4manuals.cc</u> <u>http://www.4manuals.com</u> <u>http://www.404manual.com</u> <u>http://www.luxmanual.com</u> <u>http://aubethermostatmanual.com</u> Golf course search by state

http://golfingnear.com Email search by domain

http://emailbydomain.com Auto manuals search

http://auto.somanuals.com TV manuals search

http://tv.somanuals.com